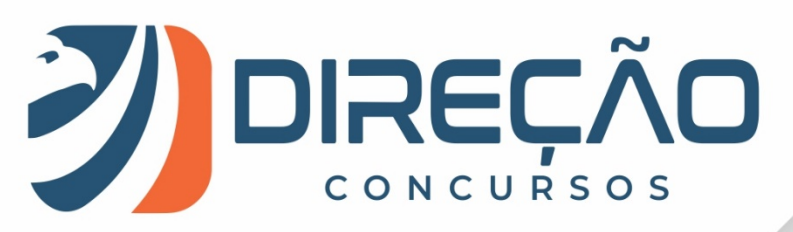

Aula 00

# **Aula 00**

**Informática para Concursos de Prefeituras Prof. Victor Dalton**

**2019**

**1 de 50|** www.direcaoconcursos.com.br

## Sumário

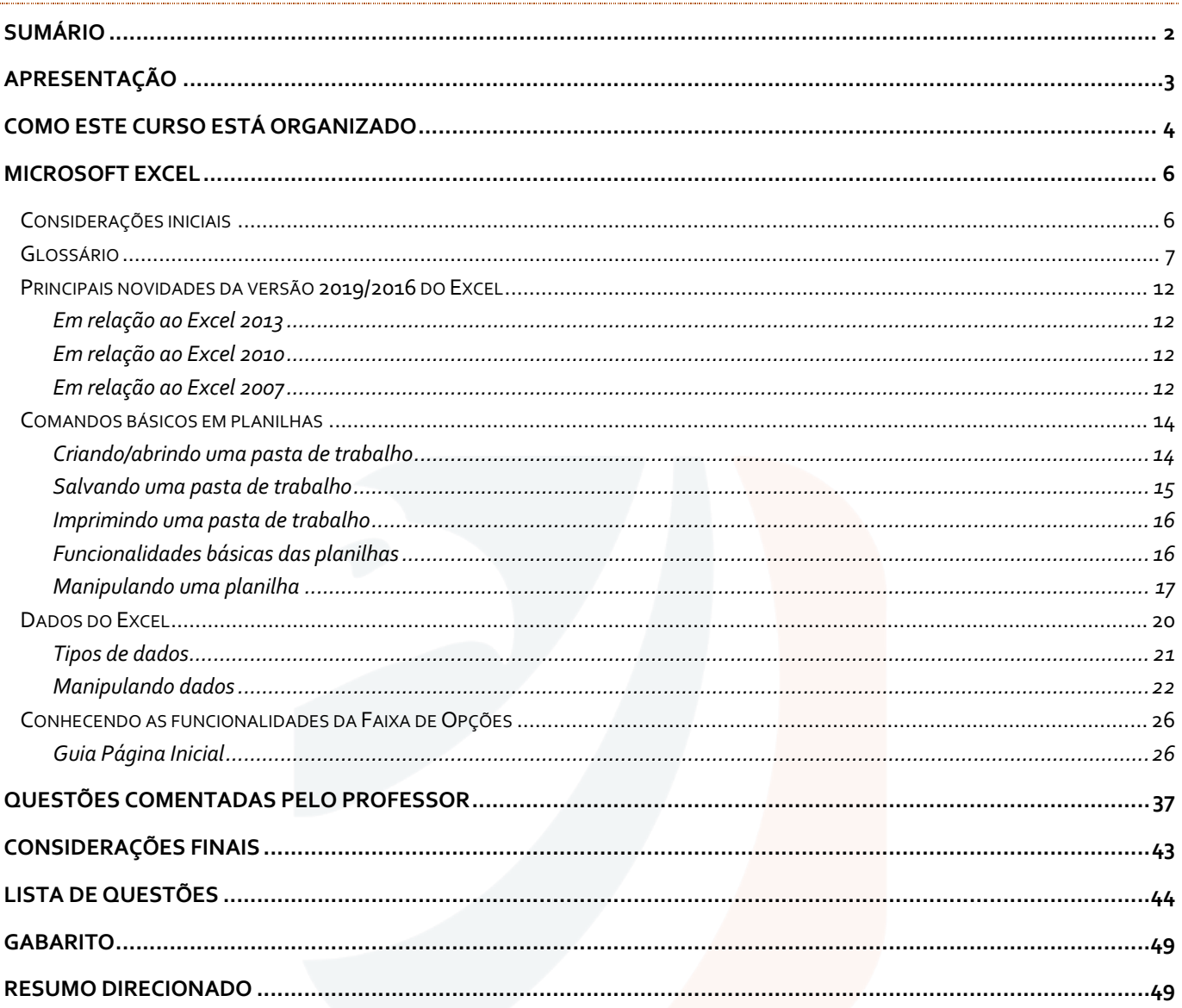

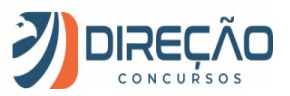

## **Apresentação**

Desde já você pode ficar tranquilo, pois esta parte só precisa ser lida uma única vez, rs. Se você não me conhece, sou o professor Victor Dalton. Aqui no **Direção Concursos** sou responsável pelas disciplinas de Informática, Tecnologia da Informação e também Regimento Interno da Câmara dos Deputados (meu órgão). Também sou um dos fundadores do site.

Minha experiência em concursos começou aos 15 anos, quando consegui ingressar na Escola Preparatória de Cadetes do Exército, em 1999. Cursei a Academia Militar das Agulhas Negras, me tornando Bacharel em Ciências Militares, 1º Colocado em Comunicações, da turma de 2003.

Em 2005, prestei novamente concurso para o Instituto Militar de Engenharia, aprovando em 3º lugar. No final de 2009, me formei em Engenharia da Computação, sendo o 2º lugar da turma no Curso de Graduação. Decidi então mudar de ares.

Em 2010, prestei concursos para Analista do Banco Central (Área 1 – Tecnologia da Informação) e Analista de Planejamento e Orçamento (Especialização em TI), cujas bancas foram a **CESGRANRIO** e a **ESAF**, respectivamente. Fui aprovado em ambos os concursos e, após uma passagem pelo Ministério do Planejamento, optei pelo Banco Central do Brasil.

Em 2012, por sua vez, prestei concurso para o cargo de Analista Legislativo da Câmara dos Deputados, aplicado pela banca **CESPE**, e, desde o início de 2013, faço parte do Legislativo Federal brasileiro.

Além disso, possuo as certificações ITIL Foundation, emitida pela EXIN, e Cobit Foundation, emitida pela ISACA. Também sou especialista em Planejamento e Orçamento Governamental e em Direito Constitucional.

Leciono para concursos desde o ano de 2012, de forma online e presencial, e encontrei minha vocação em lecionar. Não há nada mais satisfatório, profissionalmente, do que saber que você irá passar por este curso e transformar o seu conhecimento em informática. E você colherá estes frutos em prova!

Por mais difícil que a matéria lhe pareça em um primeiro momento (**e eu sei que várias pessoas sentem MUITA dificuldade com o assunto**), milhares de alunos já me disseram o quanto aprenderam por aqui, seja para a prova, ou até mesmo para o cotidiano (quase todo mundo precisa mexer com o computador ou com o celular, não é mesmo?). E, se você é "rato de informática", é hora de formalizar o seu conhecimento cotidiano em ACERTOS na prova. Infelizmente, a abordagem de prova é diferente daquilo que aprendemos no dia a dia.

Neste material você terá:

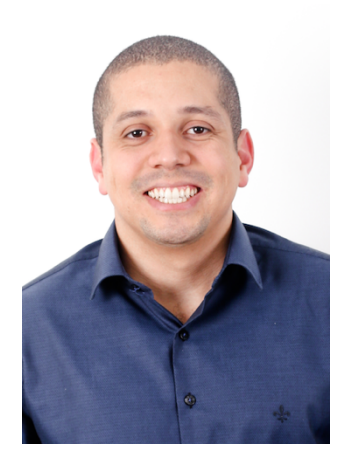

### Curso completo em VÍDEO

*teoria e exercícios resolvidos sobre TODOS os pontos do edital*

### Curso completo escrito (PDF)

*teoria e MAIS exercícios resolvidos sobre TODOS os pontos do edital*

### Fórum de dúvidas

para você sanar suas dúvidas DIRETAMENTE conosco sempre que precisar

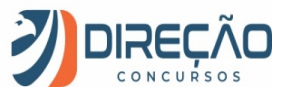

**Você nunca estudou Informática para concursos?** Não tem problema, este **curso foi feito para você**! Nós veremos a teoria que você precisa e resolveremos centenas de exercícios para que você possa praticar bastante cada aspecto estudado. Minha recomendação, nestes casos, é que você comece assistindo as videoaulas, para em seguida enfrentar as aulas em PDF. E fique à vontade para me procurar no fórum de dúvidas sempre que for necessário. Nosso objetivo é que você possa fazer concurso para a sua cidade, estudando sob medida um material de excelente qualidade.

Caso você queira tirar alguma dúvida antes de adquirir o curso, basta me enviar um **email** ou um **direct** pelo Instagram:

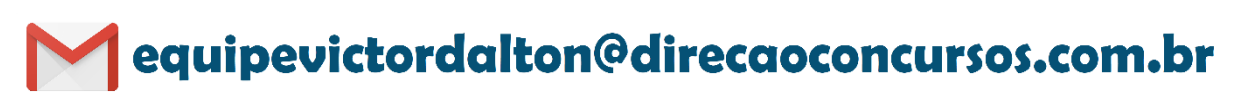

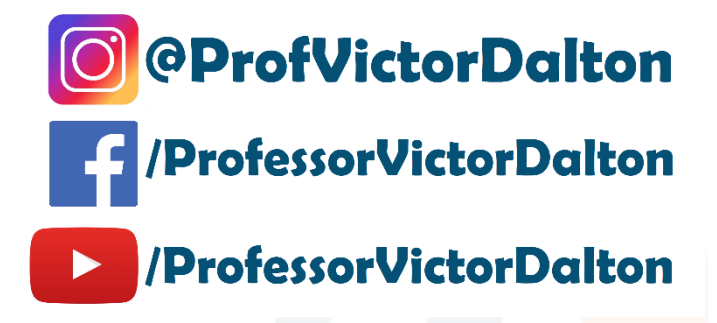

## **Como este curso está organizado**

Neste curso eu estou procurando trazer assuntos que caem em praticamente qualquer concurso com Informática.

Para tal, escolhi organizar o curso da seguinte forma:

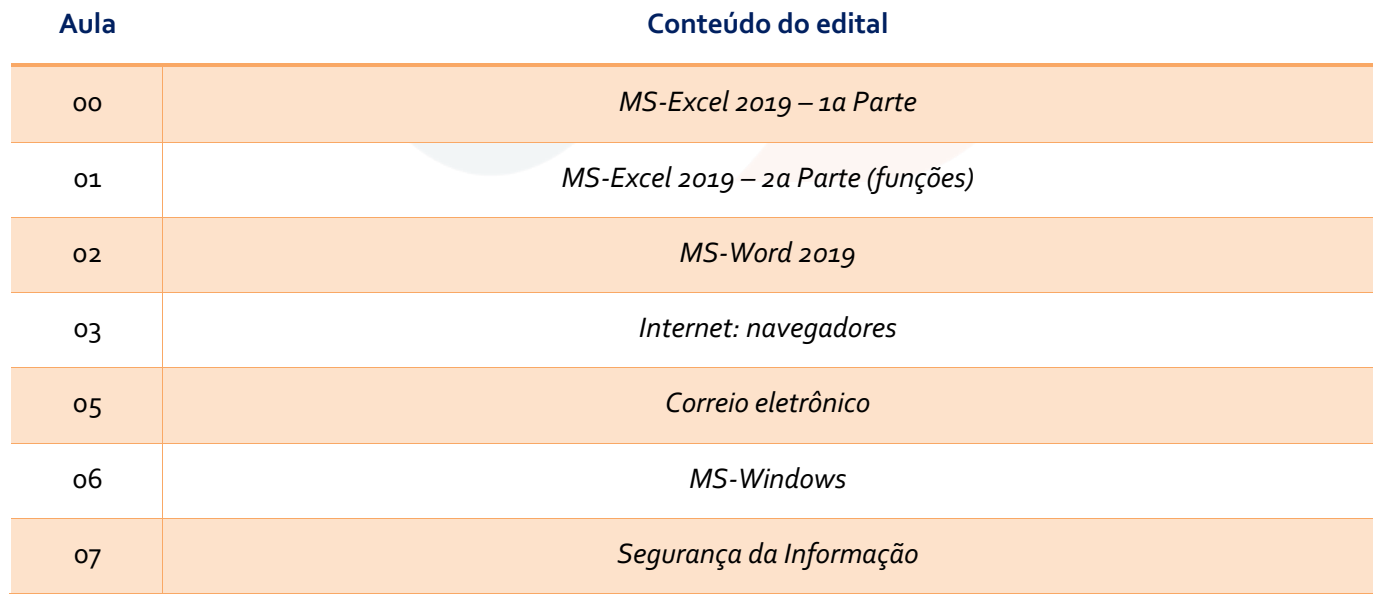

Que tal já iniciarmos o nosso estudo AGORA?

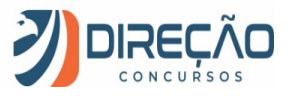

Iniciaremos o nosso curso estudando uma ferramenta de software muito poderosa, o **Microsoft Excel**.

Ela pode ser muito útil tanto para nossas atividades cotidianas quanto para o trabalho. Eu faço meu orçamento doméstico no *Excel*, e também acompanho emendas parlamentares com o *software*, Câmara dos Deputados. E tenho consciência que mal utilizo suas potencialidades.

Nosso estudo será focado na **versão 2019** da ferramenta, e logo no começo do material nós destacamos as novidades do mesmo em relação à versões anteriores.

Aos estudos!

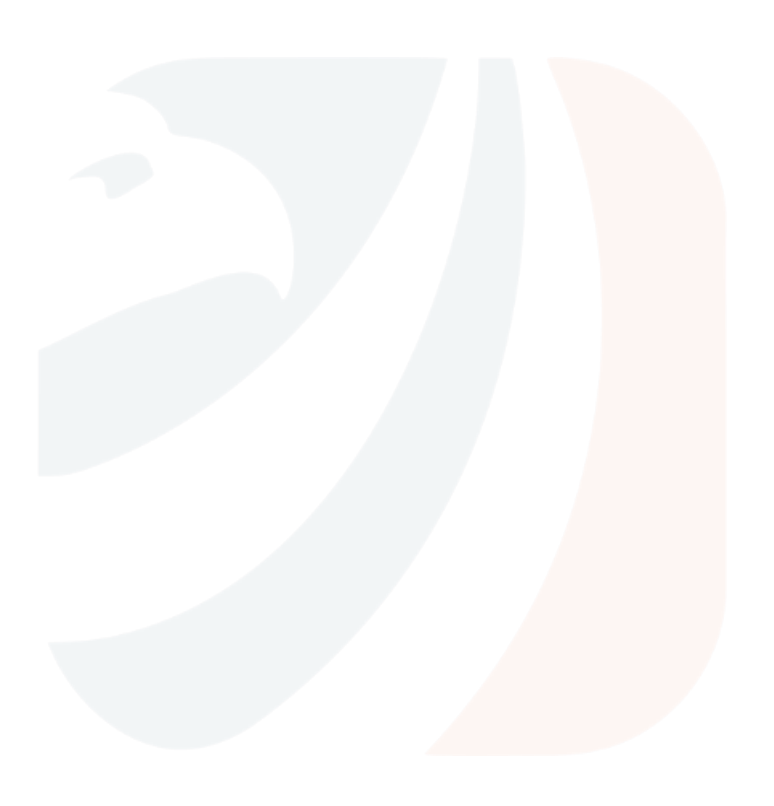

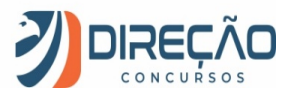

## **Microsoft Excel**

### Considerações iniciais

O *Microsoft Excel* (doravante chamado apenas de *Excel*) é um **editor de planilhas eletrônicas**, com ferramentas de cálculo e de construção de gráficos. Reconhecidamente, é *software* pioneiro e referência no mercado, amplamente utilizado em empresas e computadores domésticos. É desenvolvido pela *Microsoft*.

Em sua versão 2019, o *Excel* pode ser vendido isoladamente, ou como peça integrante da suíte **Microsoft Office.** É compatível com a família *Windows* e *Mac OS*, além das plataformas móveis *Android*, *Windows Phone* e *iOS*. O *Excel* **não é** disponibilizado para o *Linux*.

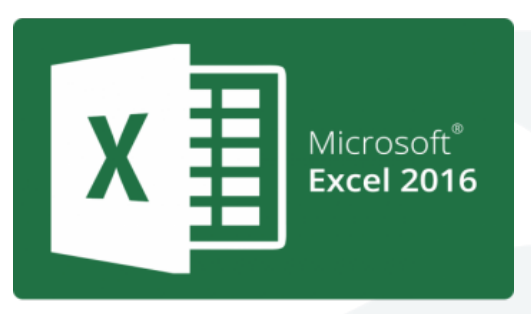

Para computadores, existe o **Excel 2019 Desktop Edition**; para celulares, existe o aplicativo do **Excel;** por fim, a Microsoft disponibilzou na nuvem o **Excel Online**, para ser utilizado online, a partir do navegador de Internet.

O Excel 2019 pertence a uma suíte de aplicativos chamada **Microsoft Office 2019**. Esta é a versão que sucedeu o Office 2016, Office 2013, que sucedeu o Office 2010, Office 2007 e por aí vai...

O Microsoft Office sempre foi uma suíte de elevado custo de aquisição. Em um esforço para "popularizar" o Office, com o lançamento do Office 2013, a Microsoft adotou um modelo de **assinatura mensal** para a aquisição do Office, ao invés de se pagar o preço cheio por uma única licença do produto. E assim surgiu o

#### **Office 365**.

Com o Microsoft Office 365, ao invés de o usuário pagar 700 reais pela suíte do Office 2013, uma única vez, ele pode adquirir essa mesma suíte por 30 reais mensais, por exemplo, com garantias de atualização.

Isso quer dizer que, quando, por exemplo, o Office 2019 foi lançado, os assinantes do Office 365 que estavam com o Office 2016 instalado puderam fazer o upgrade para a versão 2019 sem custos adicionais, bastando manter a assinatura do Office 365.

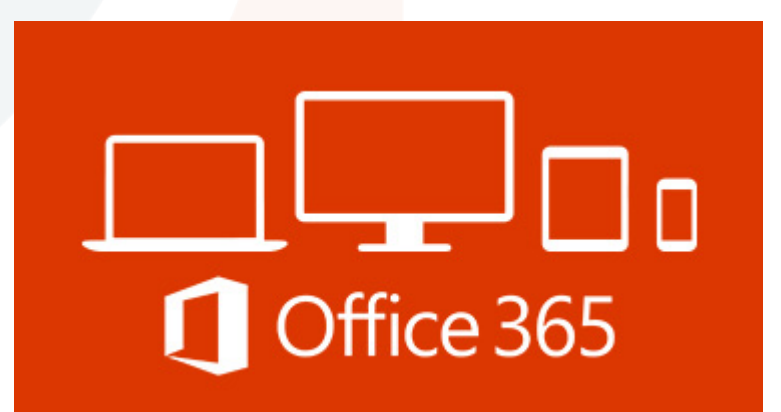

O modelo de assinatura do Office 365 é um excelente caminho também para você, concurseiro, pois não precisa mais gastar uma fortuna para adquirir o Microsoft Office. Sendo assinante do serviço Office 365, basta você assinar o serviço pelo período de meses que você precisar estudar a ferramenta. Fica bem mais em conta! ©

Portanto, agora você não confunde mais: versão de Office é 2019, 2016, 2013... e Office 365 é um **serviço de assinatura** que ter permite utilizar o Microsoft Office de forma mensal, com direito a usufruir da versão mais recente do Microsoft Office. Combinado?

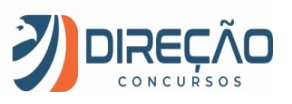

A partir desse momento, não é indispensável, mas é **extremamente recomendável** que você acompanhe esta aula com o *Excel* aberto em um computador. Se você puder imprimir este PDF e mantiver apenas o Excel na tela do computador, melhor ainda.

### Glossário

Antes de conhecermos as funcionalidades do Excel, é interessante destrincharmos alguns conceitos que serão essenciais para o nosso estudo. "Poxa professor, mas precisa mesmo dessa burocracia de Glossário?" Precisa SIM, pois você não pode confundir elementos de uma questão de prova por má interpretação do enunciado, rs. Então vamos resolver primeiro o problema do português para depois resolver o problema de Excel.

#### **PASTA DE TRABALHO**

É o arquivo que o *Excel* trabalha e manipula. Seus principais formatos são o \*.**xlsx** e o \*xls (formato *Excel* 97 - 2003). É o arquivo que você salva, e o mesmo que você "dá um clique duplo" quando deseja modificá-lo.

Existe um equívoco comum em chamar este arquivo de planilha, e você deve evitá-lo a partir de agora. (Na boa, até mesmo nos meus vídeos você vai me ver chamando a pasta de trabalho como "planilha", de vez em quando. Todo mundo comete esse erro, mas você não vai cometer na prova  $\circledcirc$ )

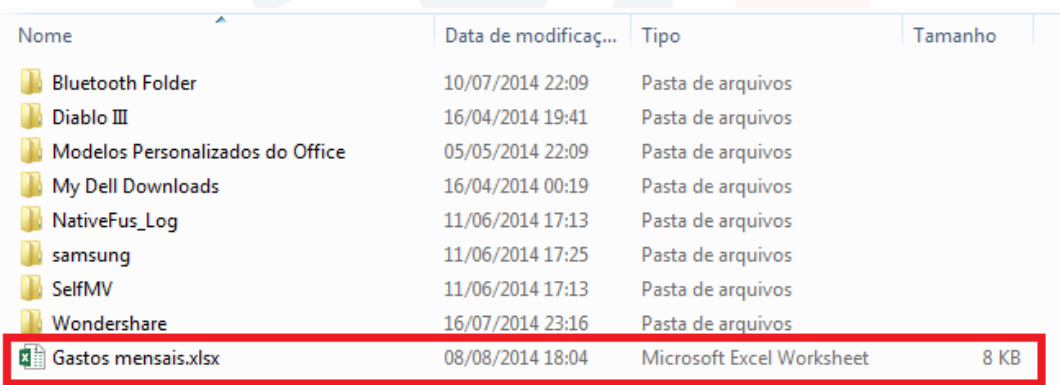

*Figura 1. Janela de navegação do Windows Explorer. O arquivo Gastos Mensais.xlsx é uma pasta de trabalho.*

Ao abrir uma pasta de trabalho nova no Excel, ela recebe automaticamente o nome de **Pasta1**, até que o usuário opte por salvá-la com outro nome. À medida que novas pastas de trabalho são abertas, o Excel automaticamente segue a sequência numérica, chamando-o de **Pasta2, Pasta3**, e assim sucessivamente.

Em ambientes **32 bits**, a pasta de trabalho é sujeita a 2 gigabytes (GB) de espaço em endereço virtual, compartilhado pelo Excel, pela pasta de trabalho e pelos suplementos executados no mesmo processo. Já em **64 bits**, não existem limites rígidos ao tamanho de arquivo. O tamanho das pastas de trabalho é limitado apenas pela disponibilidade de memória e de recursos do sistema.

#### **PLANILHA ELETRÔNICA**

Até o Excel 2010, quando este criava uma pasta de trabalho nova, automaticamente ele oferecia **três planilhas** para que o usuário possa trabalhar. No Excel 2013 em diante, apenas **uma planilha** é oferecida.

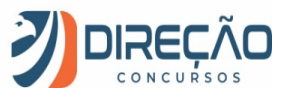

É na planilha que o usuário insere e manipula os dados.

Não existe número máximo de planilhas que uma pasta de trabalho pode possuir, mas é obrigatória a existência de no mínimo uma planilha para que uma pasta de trabalho exista.

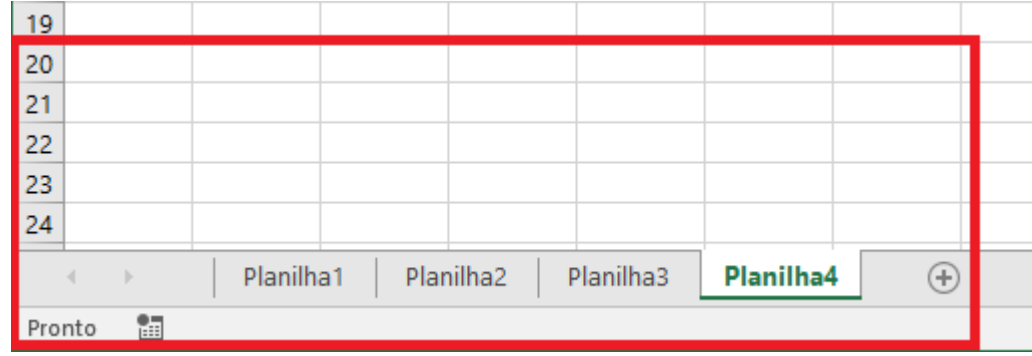

*Figura 2. No canto inferior esquerdo do Excel, é possível ver as planilhas disponíveis, bem como adicionar, remover, renomear, dentre outras funcionalidades.*

#### **CÉLULA**

A célula é a menor unidade de trabalho do Excel. Uma planilha é dividida em células, e nas células é que os dados são inseridos e manipulados.

Para organizar as células, o Excel divide as planilhas em **linhas** e **colunas**. Desde o Excel 2007, uma planilha pode possuir 1.048.576 linhas e 16.384 colunas (indo de A até XFD).

A **numeração das linhas** pode ser visualizada no canto esquerdo da aplicação, enquanto a **identificação das colunas** (por meio de caracteres alfabéticos) é visualizada na parte superior, abaixo da **caixa de nome** e da **barra de fórmulas**.

A **caixa de nome**, à esquerda e imediatamente acima das células, indica qual a célula está **ativa**, pronta para a inserção, modificação ou exclusão de dados. A célula é identificada pela junção da **coluna** com a **linha**. Por exemplo, ao selecionar a célula na coluna D e linha 20, aparece D20 na caixa de nome.

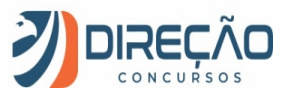

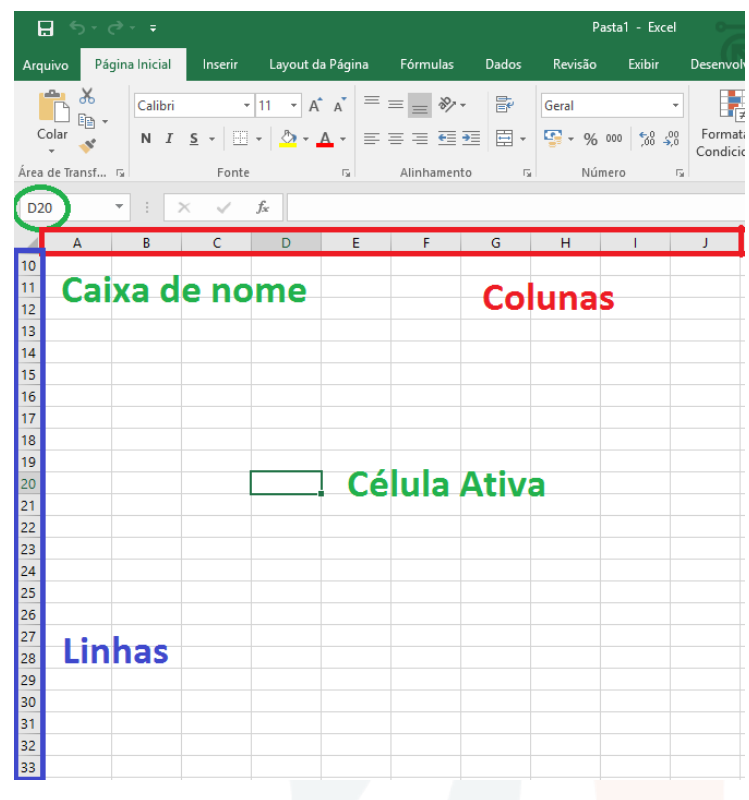

*Figura 3. Tela de utilização do Excel: colunas, linhas, caixa de nome e célula ativa em destaque.*

**Sempre existe uma célula ativa** no Excel. Quando aberta uma pasta de trabalho em branco, a célula **A1** automaticamente é selecionada.

**Curiosidade**: o *Excel* grava a célula ativa, por ocasião do salvamento do arquivo (pasta de trabalho).

Assim, se você deixou selecionada a célula E30, antes de fechar um arquivo, repare que, na próxima vez que você abrir esse mesmo arquivo, a célula E30 permanecerá selecionada.

#### **BARRA DE FÓRMULAS**

Imediatamente acima das células, a barra de fórmulas é o local no qual você insere conteúdo (textos, números, fórmulas ou funções) na célula ativa.

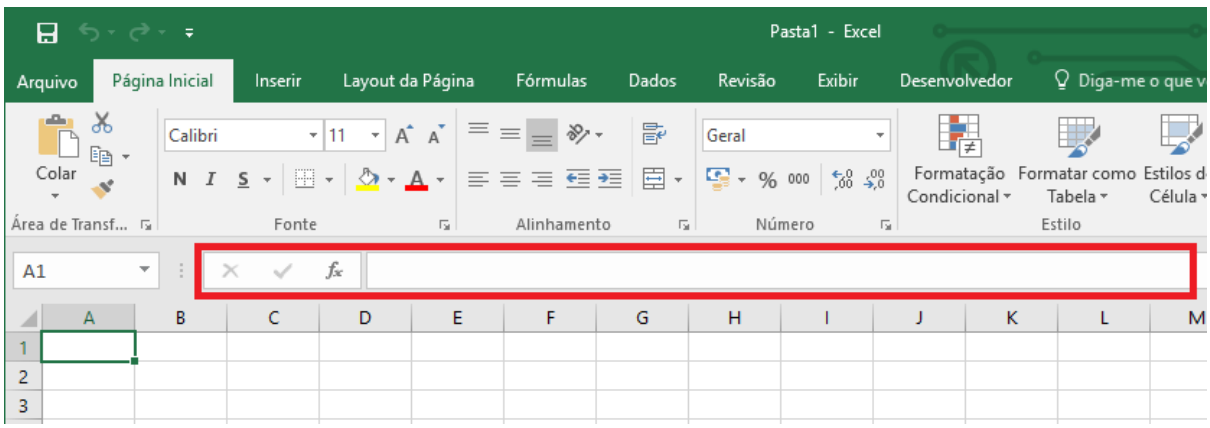

*Figura 4. Barra de fórmulas em destaque no Excel.*

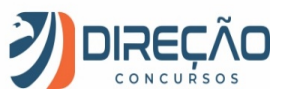

#### **FAIXA DE OPÇÕES**

A **Faixa de Opções** é a estrutura do Excel que substitui a tradicional estrutura de **Menu** dos aplicativos. Por meio dela, os usuários interagem com as funcionalidades que o Excel disponibiliza.

A Faixa de Opções é mais vantajosa que a estrutura convencional de Menu. Ela é **personalizável**, e dotada de inteligência. Por exemplo, a Faixa de Opções se adapta ao tamanho disponível para a janela do aplicativo, e procura mostrar as funcionalidades mais importantes de acordo com o tamanho disponível. Além disso, a Faixa de Opções organiza suas ferramentas em **Guias**, que podem ser alternadas por meio do clique com o mouse sobre elas.

| 日<br>カーペーキ                                                    |                |         |         | Pasta1 - Excel                                                                                                    |             |       |                |        |  |               | <b>Victor Barbosa</b>                           | 囨        | -                                       |                                        |                    |                                                     |
|---------------------------------------------------------------|----------------|---------|---------|----------------------------------------------------------------------------------------------------|-------------|-------|----------------|--------|--|---------------|-------------------------------------------------|----------|-----------------------------------------|----------------------------------------|--------------------|-----------------------------------------------------|
| Arquivo                                                       | Página Inicial |         | Inserir | Layout da Página                                                                                                    | Fórmulas    | Dados | Revisão        | Exibir |  | Desenvolvedor | Q Diga-me o que você deseja fazer               |          |                                         |                                        |                    | 4 Comparti                                          |
| $\mathbf{R}$<br>$\begin{array}{c}\n\Box \\ \Box\n\end{array}$ | $\alpha$       | Calibri |         | $\mathbf{a}$ 11 $\mathbf{a}$ $\mathbf{A}$ $\mathbf{a}$ $\mathbf{b}$ $\mathbf{b}$ $\mathbf{c}$ $\mathbf{d}$ $\mathbf{b}$ $\mathbf{d}$ $\mathbf{b}$ $\mathbf{d}$ $\mathbf{b}$ $\mathbf{d}$ $\mathbf{b}$ $\mathbf{d}$ $\mathbf{d}$ $\mathbf{b}$ $\mathbf{d}$ $\mathbf{d}$ $\mathbf{d}$ $\mathbf{d}$ $\mathbf{d}$ $\mathbf{d}$ $\$<br>N I S - H -   ② - A -   三 = 三 三 三 三   曰 -   写 - % 00   % # |             | 豪     | Geral          |        |  | Condicional v | Formatação Formatar como Estilos de<br>Tabela v | Célula v | Em Inserir *<br>Excluir *<br>Formatar * | $\overline{\Psi}$ -<br>$\mathscr{P}$ - | $A^{\prime\prime}$ | Classificar Localizar e<br>e Filtrar v Selecionar v |
| Area de Transferên 5                                          |                |         |         | Fonte                                                                                                    | Alinhamento |       | $\overline{5}$ | Número |  |               | Estilo                                          |          | Células                                 |                                        | Edicão             |                                                     |

*Figura 5. Faixas de Opções em destaque. Perceba, na figura acima e abaixo, que os diferentes tamanhos de tela fazem a Faixa se ajustar automaticamente. Página Inicial, Inserir e Layout da Página, assim como os outros, são Guias.*

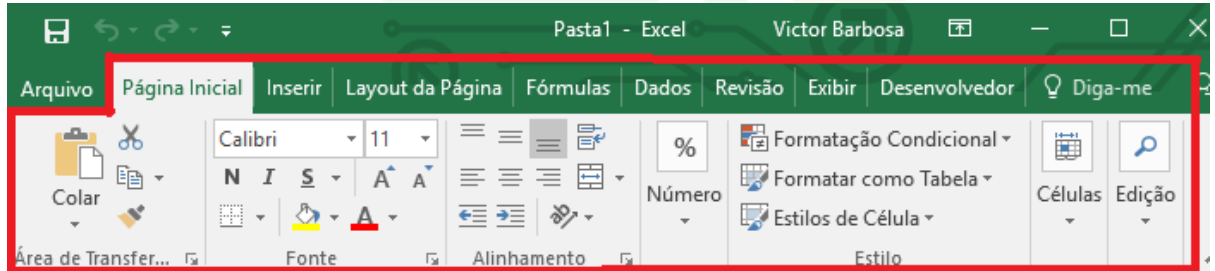

*Figura 6.*

#### **BACKSTAGE**

O **Backstage**, representado pela Guia **Arquivo**, não é considerado elemento da Faixa de Opções. É uma Guia diferenciada que serve para a utilização de funções rotineiras, como **Abrir** novo arquivo, **Salvar**, **Imprimir**, além de funções como a **Conta** do usuário ativa e a aba **Opções**, importantíssima para a configuração de vários aspectos do Excel, de forma geral.

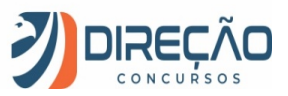

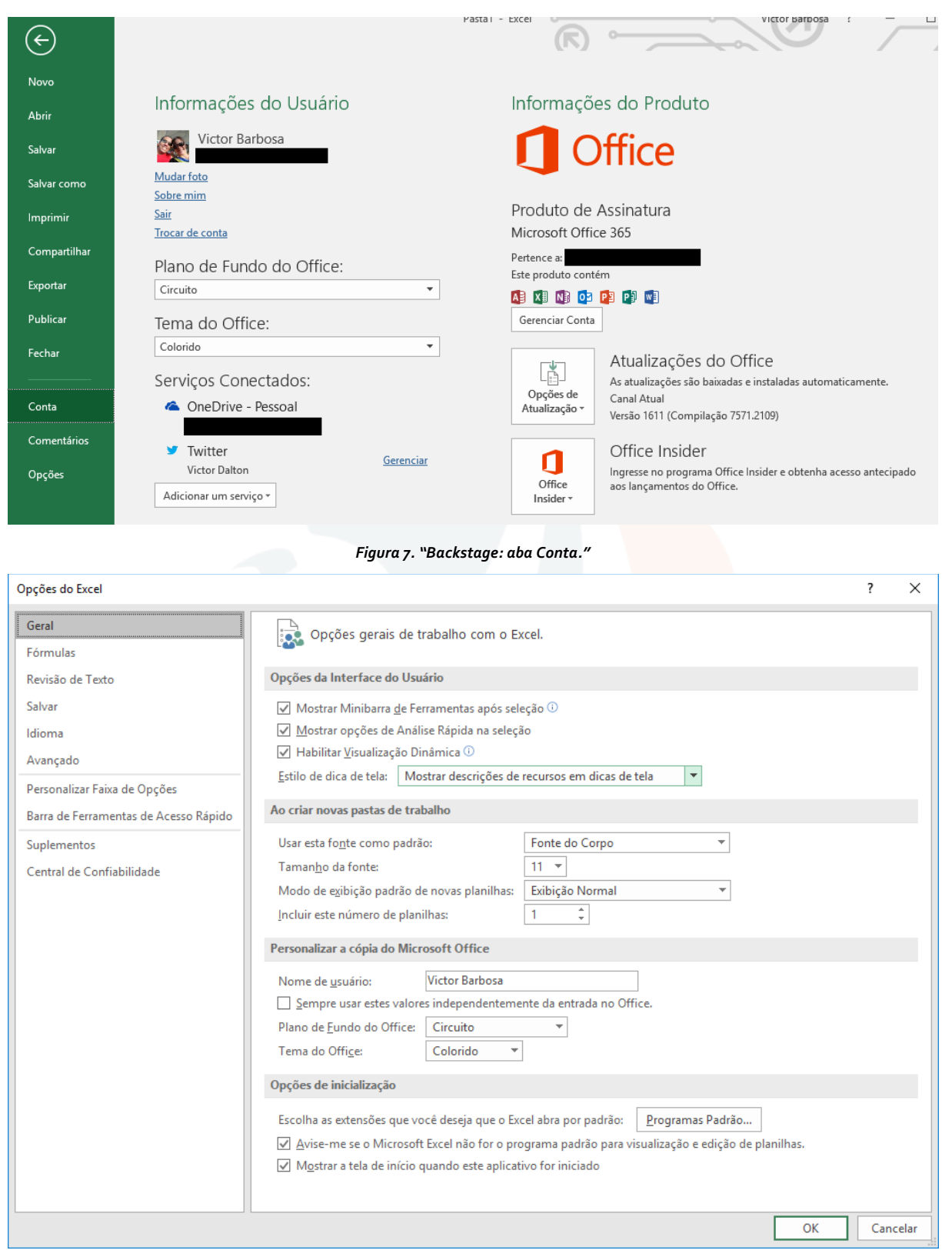

#### *Figura 8. "Backstage: aba Opções"*

O Backstage é "mutante", uma vez que a aplicação apenas mostra as funcionalidades que são necessárias para o usuário naquele momento.

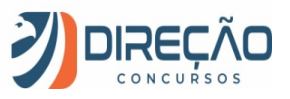

#### **FERRAMENTAS DE ACESSO RÁPIDO**

Situada acima da Faixa de Opções, oferece atalhos como **Salvar (CTRL + B)**, **Desfazer(CTRL + Z)**, **Refazer(CTRL + Y)**, e pode ser personalizada, por meio do último botão à direita.

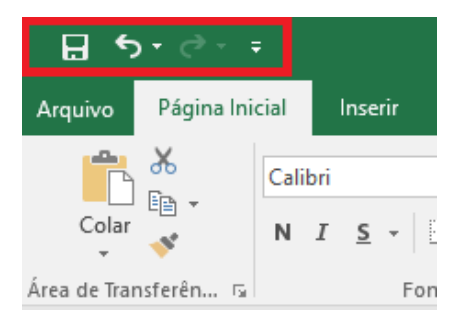

*Figura 9. Ferramentas de acesso rápido.*

#### **BARRA DE STATUS**

Localizada na parte inferior do aplicativo. No canto esquerdo, informa o status e pode sugerir ações para o usuário, como "DIGITE", "APONTE", "Clique e arraste", dentre outros. Na parte inferior direita, oferece formas de visualização e zoom da planilha.

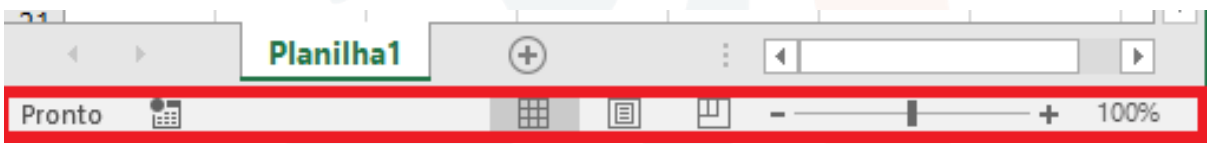

#### *Figura 10. Barra de Status*

### Principais novidades da versão 2019/2016 do Excel

#### **Em relação ao Excel 2013**

**Guia Exibir:** A Guia Exibição, no Excel 2013 e anteriores, agora é chamada de Guia Exibir.

#### **Em relação ao Excel 2010**

**OneDrive**: é possível utilizar o armazenamento em nuvem do OneDrive, que é da própria Microsoft, baixando e salvando arquivos na nuvem.

#### **Em relação ao Excel 2007**

**Guia Página Inicial**: A Guia **Início**, do Excel 2007, agora é chamada de Guia Página Inicial.

**Guia Arquivo**: O **Botão Office**, presente no Excel 2007, foi substituído pela Guia Arquivo.

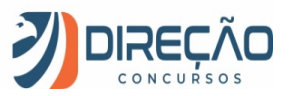

| ы                               | Arquivo                                         | Página Inicial  | Layout da Página<br>Inserir         | Fórmulas<br>Dados                                                                                                    | Revisão | Suplementos<br>Exibicão                                        | 一 印<br>Ø<br>∞                                                   |  |  |
|---------------------------------|-------------------------------------------------|-----------------|-------------------------------------|----------------------------------------------------------------------------------------------------|---------|----------------------------------------------------------------|-----------------------------------------------------------------|--|--|
| Novo<br>Abrir                   | Salvar<br>艮<br><b>P</b> Abrir<br><b>Frechar</b> | Salvar como     | $\mathbf{f}$<br>Proteger Pasta      | Informações sobre o(a) Pasta1<br><b>Permissões</b><br>Qualquer pessoa pode abrir,<br>copiar e alterar qualquer parte<br>desta pasta de trabalho. |         |                                                                |                                                                 |  |  |
| Guardar                         | Recente                                         | Informações     | de Trabalho ~                       |                                                                                                    |         | Propriedades *                                                 |                                                                 |  |  |
| <b>Guardar Como</b><br>Imprimir | <b>Novo</b>                                     |                 |                                     | Preparar para<br>Compartilhamento<br>Antes de compartilhar este                                                                                  |         | Tamanho<br>Título<br>Marcas<br>Categorias                      | Ainda não sal<br>Adicionar um<br>Adicionar mar<br>Adicionar cat |  |  |
| Preparar                        | Imprimir                                        | Salvar e Enviar | Verificando<br>Problemas *          | arquivo, saiba que ele contém:<br>Propriedades do<br>$\mathbb{H}$ .<br>documento e nome do                                                       |         | <b>Datas Relacionadas</b><br>Última Modificação<br>Nunca       |                                                                 |  |  |
| Enviar                          | ь<br>Ajuda                                      |                 |                                     | autor<br><b>Versões</b>                                                                                                    |         | Criado<br>Última Impressão                                     | Hoje, 17:28<br>Nunca                                            |  |  |
| <b>Publicar</b>                 | lа<br>Opcões<br>$\mathbf{z}$<br>Sair            |                 | Gerenciar                           | a<br>Não há nenhuma versão<br>anterior deste arquivo.                                                                                            |         | <b>Pessoas Relacionadas</b><br>Autor                           | Câmara dos D<br>Adicionar um                                    |  |  |
| Fechar                          |                                                 |                 | Versões *<br><b>Obřece do Evret</b> | 3011                                                                                                    |         | Última Modificação por<br><b>Mostrar Todas as Propriedades</b> | Ainda não sal                                                   |  |  |

*Figura 11. Veja o Botão Office, à esquerda, sobreposto pela Guia Arquivo, mais à direita.*

Então prossiga na aula, com calma. Passe por aqui pelo menos uma primeira vez. Quando você entrar em ritmo de revisão, provavelmente não precisará voltar nesta parte inicial. Vamos juntos?

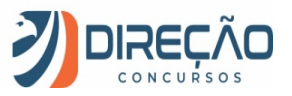

### Comandos básicos em planilhas

#### **Criando/abrindo uma pasta de trabalho**

Para criar uma pasta de trabalho nova, clique na Guia **Arquivo**, e, em seguida, no item **Novo**. Lá serão sugeridos diversos modelos de planilhas pré-formatados pelo Excel, além da tradicional Pasta de Trabalho em branco.

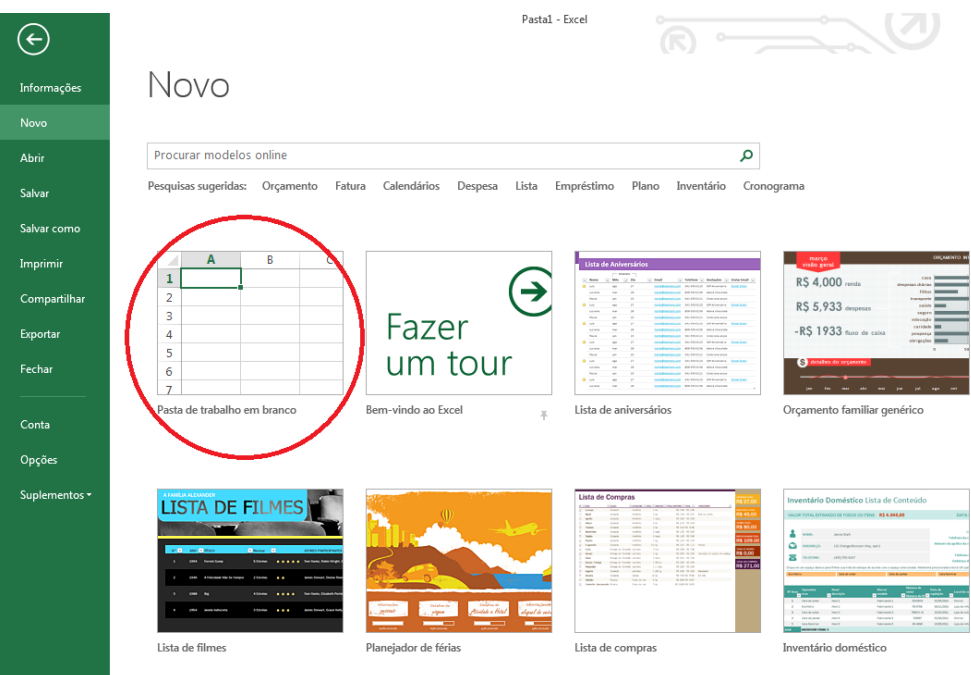

*Figura 12. Criando uma pasta de trabalho nova, em branco.*

Para abrir uma pasta que já exista, escolha a opção **Abrir**, também na **Guia Arquivo**. O Excel oferecerá algumas pastas de trabalhos recentes, mas também há opções para pesquisar no computador e na nuvem.

O comando **CTRl + A**, no teclado, conduz diretamente à opção **Abrir.**

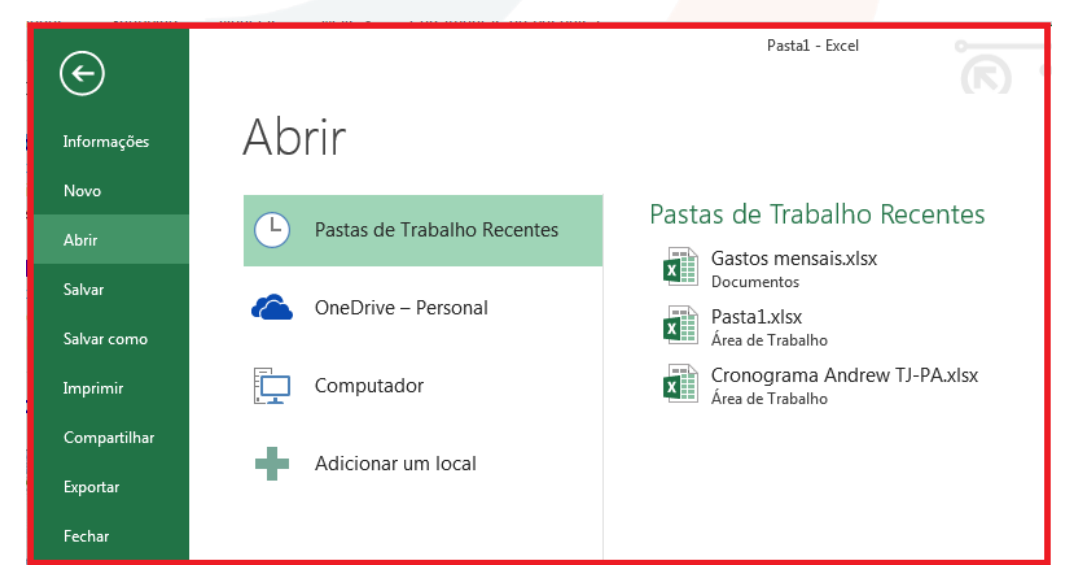

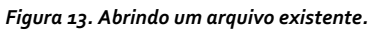

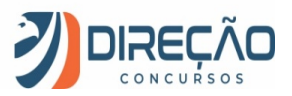

#### **Salvando uma pasta de trabalho**

São múltiplas as formas de salvar uma pasta de trabalho.

**CTRL + B** é o atalho de teclado. Nas ferramentas de acesso rápido, o botão **Salvar** ( ). No *backstage*, o item **Salvar.**

Interessante destacar que, quando do primeiro salvamento de uma nova pasta de trabalho, o usuário é automaticamente conduzido para o item **Salvar como**, do *backstage*.

No **Salvar como**, você selecionará um local para o arquivo (podendo inclusive ser na nuvem).

Selecionará um nome para o arquivo, e um **Tipo** de formato. O formato tradicional para o Excel é o **XLSX**, mas existe um rol extenso de formatos alternativos, passando pelo formato Excel 97-2003 – **XLS**, **PDF**, **XPS** (padrão alternativo ao PDF criado pela *Microsoft*), **TXT**, **XML**, **ODS** (Open Document – padrão aberto), dentre outros.

| $\leftarrow$         | Pasta1 - Excel                                                                                                    |
|----------------------|----------------------------------------------------------------------------------------------------|
| Informações          | Salvar como                                                                                                    |
| Novo<br><b>Abrir</b> | Computador<br>OneDrive - Personal                                                                                                    |
| Salvar               | Pastas Recentes<br>Area de Trabalho<br>Computador                                                                                                    |
| Salvar como          | Documentos                                                                                                    |
| Imprimir             | $\mathbf{x}$<br><b>XII</b> Salvar como                                                                                                    |
| Compartilhar         | م<br>F)<br>Bibliotecas Documentos D<br>Pesquisar Documentos<br>$\mathbf{v}$ +<br>0<br>胆 -<br>Organizar v<br>Nova pasta                                               |
| Exportar             |                                                                                                    |
| Fechar               | ۸<br><b>Biblioteca Documentos</b><br><b>XII</b> Microsoft Excel<br>Organizar por: Pasta ▼<br>Inclui: 2 locais                                                        |
|                      | <b>Exercition</b><br>Tamanho<br>Data de modificaç<br>Tipo<br>Nome<br>Area de Trabalho<br>05/05/2014 22:09<br>Pasta de arquivos<br>IVIOGEIOS PERSONAIIZADOS DO UTTICE |
| Conta                | My Dell Downloads<br>16/04/2014 00:19<br>Pasta de arquivos<br><b>Downloads</b><br>b.                                                                                 |
| Opções               | <b>参</b> Dropbox<br>NativeFus Log<br>11/06/2014 17:13<br>Pasta de arquivos                                                                                           |
|                      | 11/06/2014 17:25<br>Pasta de arquivos<br><b>Google Drive</b><br>samsung<br>SelfMV                                                                                    |
| Suplementos *        | <b>图 Locais</b><br>11/06/2014 17:13<br>Pasta de arquivos<br>Wondershare<br>16/07/2014 23:16<br>Pasta de arquivos<br><b>ConeDrive</b>                                 |
|                      | Gastos mensais.xlsx<br>Microsoft Excel Worksheet<br>8 KB<br>08/08/2014 18:04                                                                                         |
|                      | Pasta1.xlsx<br>Nome do arquivo:<br>Pasta de Trabalho do Excel (*.xlsx)<br>Tipo:                                                                                      |
|                      | Autores: VictorDalton<br>Marcas: Adicionar uma marca<br>Título: Adicionar um título                                                                                  |
|                      | Salvar Miniatura                                                                                                    |
|                      | Salvar<br>Ferramentas<br>Cancelar<br>Ocultar pastas                                                                                                    |

*Figura 14. Item Salvar Como. Você escolherá um local e um nome para o arquivo.*

Para **Fechar** uma pasta de trabalho, pode-se utilizar **CTRL + W** ou **CTRL + F4**, além da Opção **Fechar**, no *backstage*.

Perceba que os tradicionais cliques com o mouse no canto superior da tela sobre o botão "X" (  $2 \pi$  –  $\neg$ **C** 

Victor Barbosa **x CRT** ) e o **ALT + F4** (comando do Windows, válido para qualquer aplicativo), são comandos para fechar a **janela do** *Excel* (e a pasta de trabalho dentro dela, naturalmente). Os comandos citados no parágrafo anterior fecham a pasta de trabalho, *sem fechar a aplicação*. Experimente em um computador!

Caso alguma modificação tenha ocorrido na pasta de trabalho desde o último salvamento, o Excel oferecerá a opção para que novo salvamento ocorra, antes do fechamento.

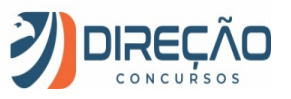

#### **Imprimindo uma pasta de trabalho**

Para imprimir uma pasta de trabalho, pode-se utilizar **CTRL + P**. Esta tecla de atalho acionará o comando **Imprimir**, presente no *backstage*.

Uma peculiaridade do *Excel*, além das várias funções padrão de impressão, é permitir que o usuário possa imprimir somente as **Planilhas Ativas** (com algum preenchimento), **Toda a Pasta de Trabalho** ou apenas **Imprimir Seleção**, que é algum conjunto de células previamente selecionado pelo usuário na pasta de trabalho.

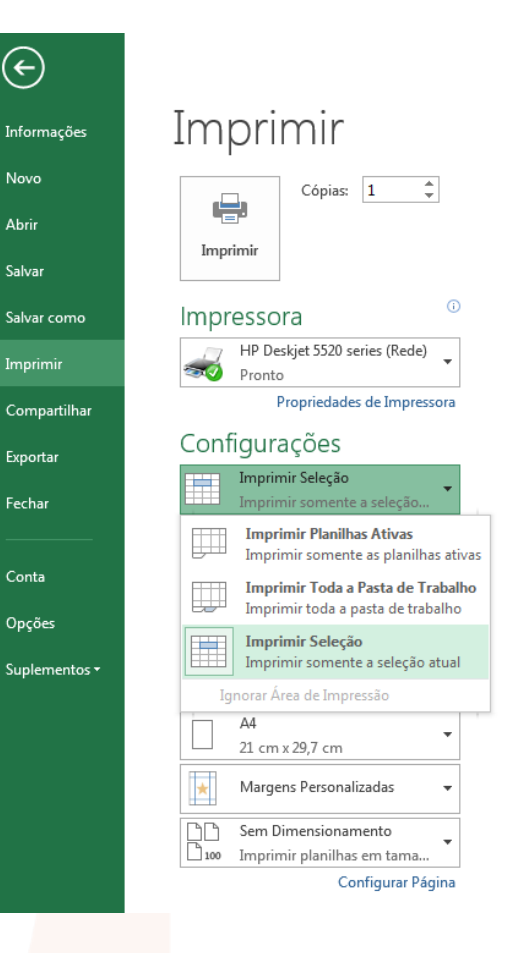

#### **Funcionalidades básicas das planilhas**

Utilizando o mouse, no canto inferior esquerdo do Excel, é possível tratar de aspectos básicos das planilhas. **Inserir**, **Excluir**, **Renomear**, **Proteger Planilha** (é possível proteger planilhas individualmente), dentre outros.

Ainda, o Excel disponibiliza um botão de "+" para que planilhas sejam adicionadas rapidamente.

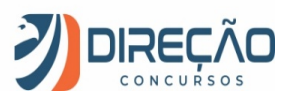

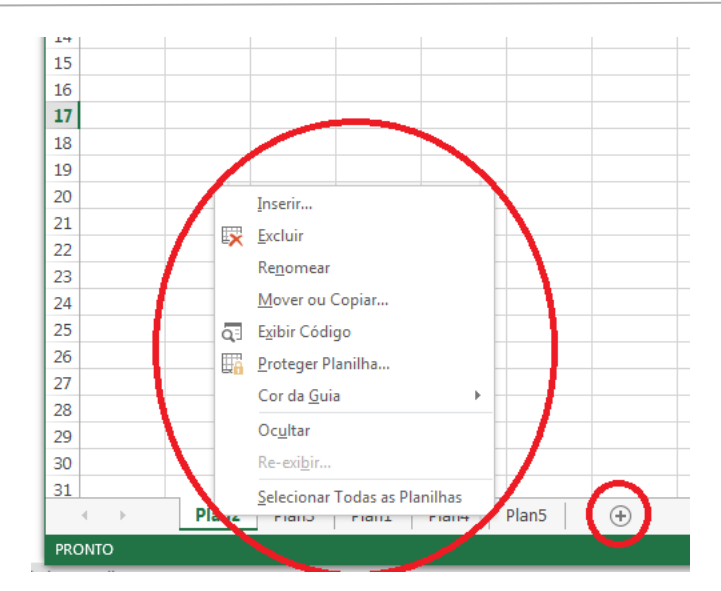

*Figura 15. No canto inferior esquerdo do Excel, é possível ver as planilhas disponíveis, bem como adicionar, remover, renomear, dentre outras funcionalidades.*

#### **Manipulando uma planilha**

#### **DESLOCAMENTOS**

Para deslocar-se dentro de uma planilha Excel, o mouse pode lhe conduzir a qualquer célula (célula ativa). Com o teclado, as setas direcionais ( $\downarrow$   $\uparrow$   $\leftarrow$   $\rightarrow$  ) também permitem tal deslocamento.

Alguns comandos de teclado, no entanto, "maceteiam" alguns deslocamentos. Conheça:

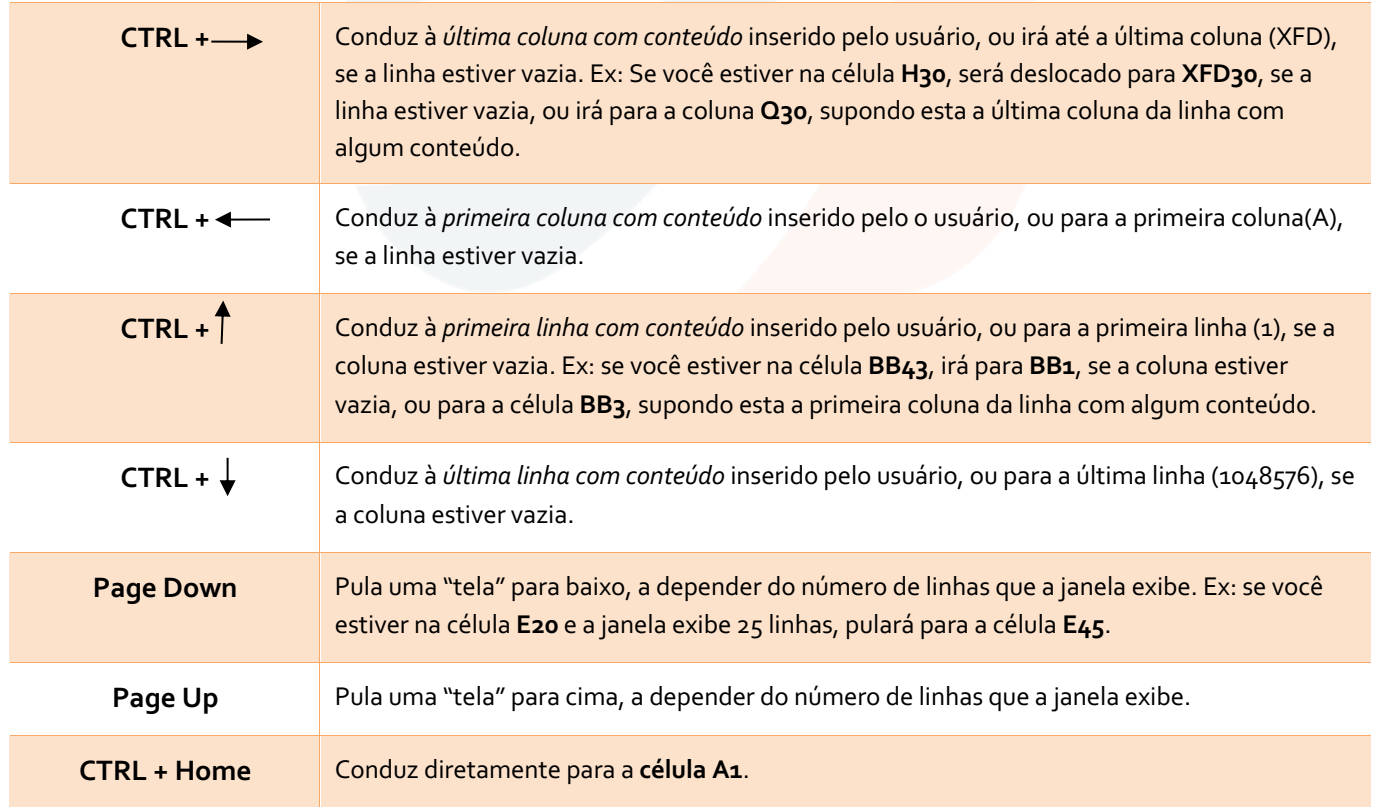

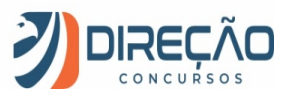

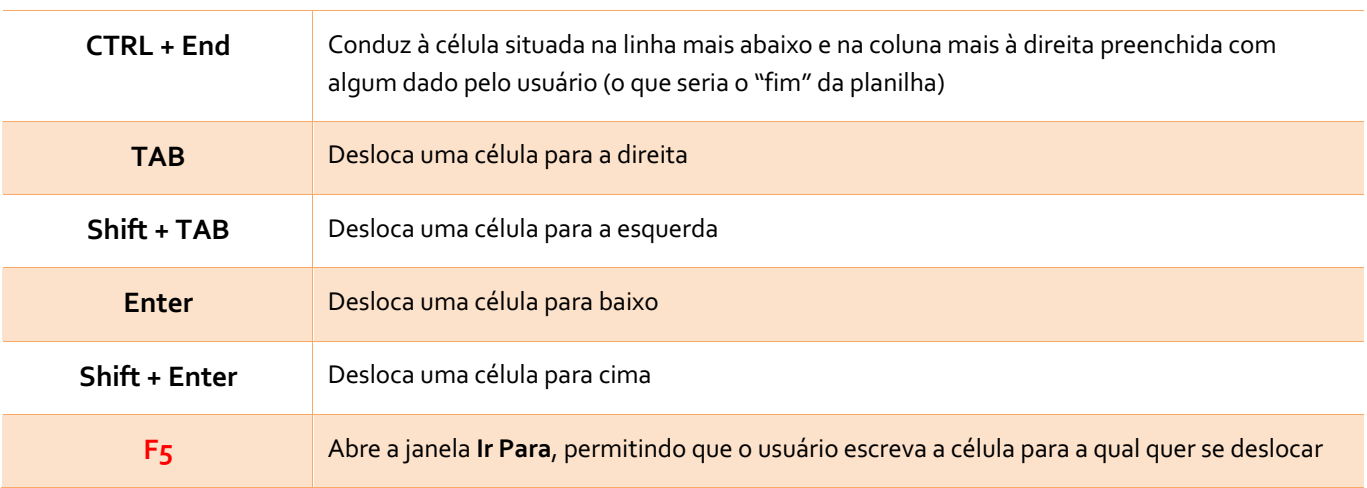

Tá, eu sei que é nessa hora que você pergunta: "mas eu tenho que decorar MESMO todos esses comandos"? Eles caem em prova? Olha, já vi cair, é muito raro, ainda mais nos dias atuais em que as questões ficam cada vez mais complexas. Eu coloco mais por desencargo de consciência, porque são comandos bem elementares. Existem muitos outros, mas não vou desperdiçar o seu tempo, ainda mais com a quantidade ENORME de conteúdo que você tem que estudar para concurso.

#### **INTERVALO**

Por outro lado, o conceito de intervalo é FUNDAMENTAL! Preste MUITA ATENÇÃO nesses dois pontos, não só agora, mas em toda questão de prova que ele aparecer!

**Intervalo** é um conjunto de células consecutivos, compreendido entre a célula superior à esquerda e a célula inferior à direita. O Excel convenciona o símbolo **dois pontos** (:) para simbolizar um intervalo entre duas células.

#### **Exemplos:**

**G24:K33**

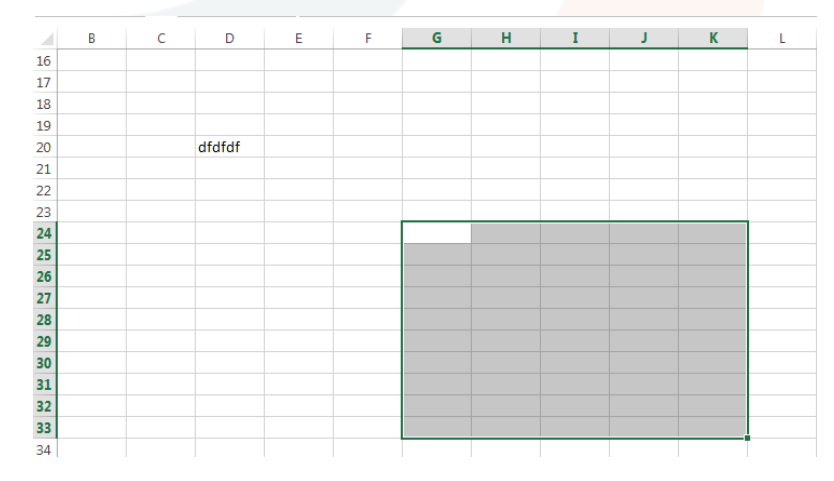

*Figura 16.*

#### **E18:L18**

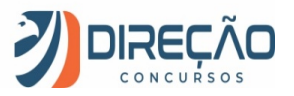

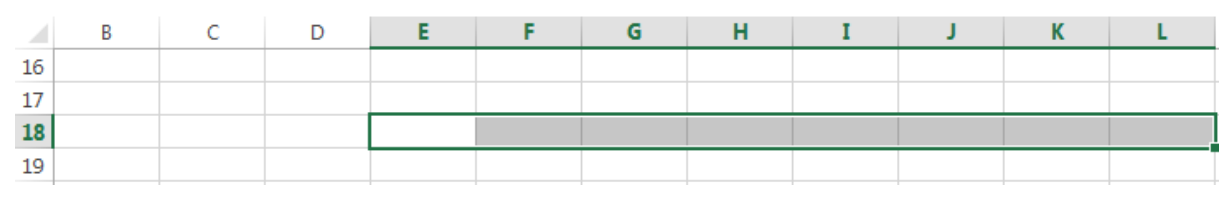

**F3:F8**

*Figura 17.*

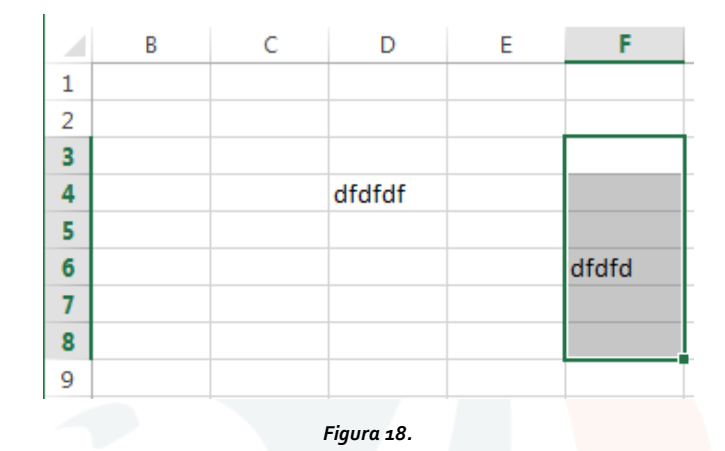

É importante não confundir os **dois pontos** (**:**) com **ponto-e-vírgula**(;): no *Excel*, ponto-e-vírgula representam células selecionadas aleatoriamente, sem caracterizar um intervalo. Questões de prova adoram enrolar o candidato, fazendo você confundir as células que foram selecionadas!

Para selecionar intervalos (ou não):

Com o **mouse**, selecione a primeira célula, pressione **Shift** e selecione a segunda célula. O intervalo será selecionado.

Se for utilizado **CTRL** ao invés do mouse, as duas células serão selecionadas, mas não o intervalo. Sair clicando em células dispersas pressionando **CTRL** seleciona um grupo de células, não um intervalo.

#### Com o **teclado**:

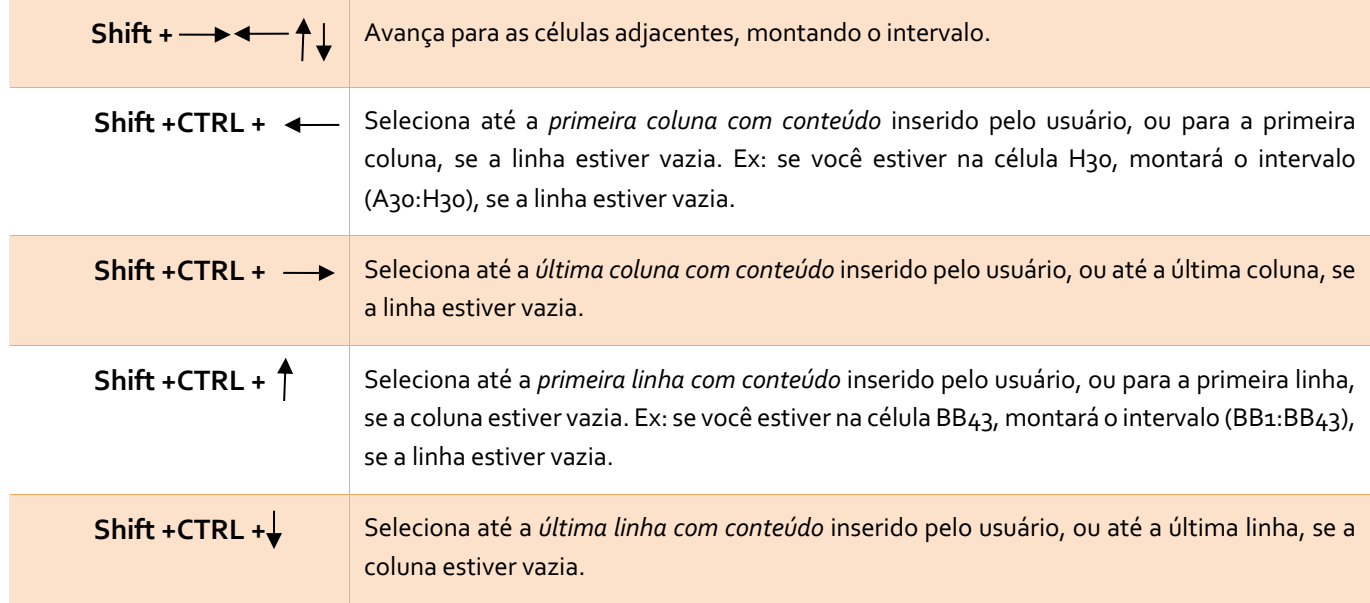

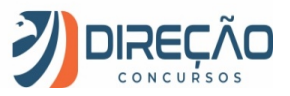

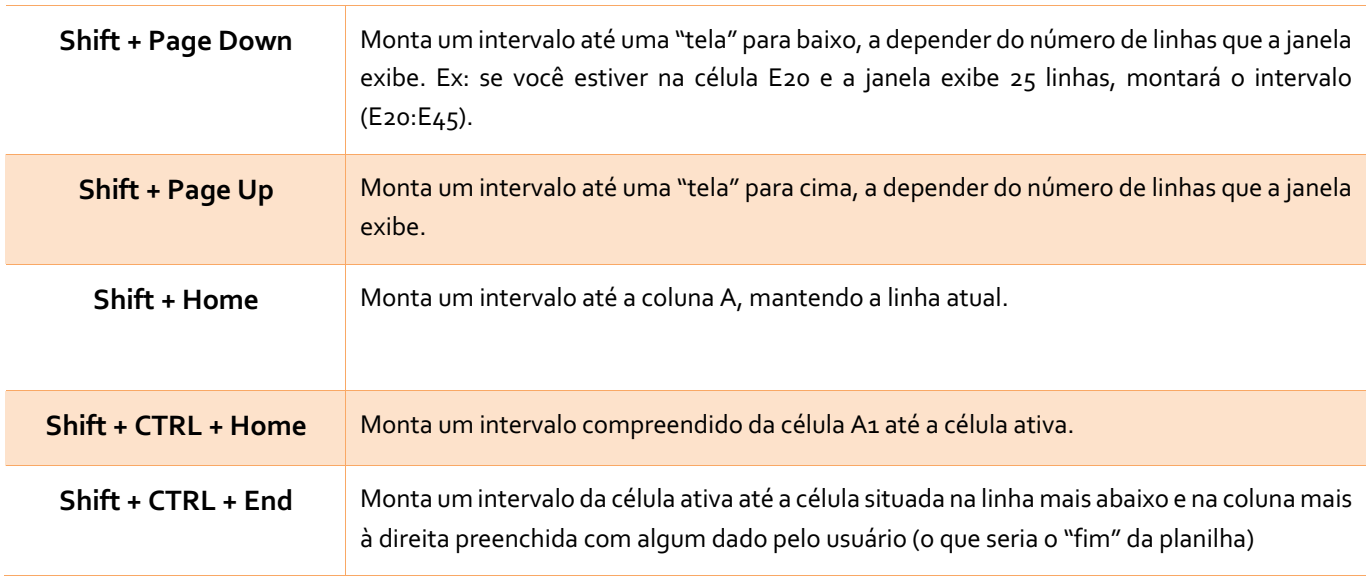

Se você reparar bem, o Shift tem o "espírito" de selecionar consecutivamente, e o Ctrl tem o "espírito" de pular células. Guardando isso em mente, na hora da prova você consegue lembrar o que o comando faz.

#### **INSERINDO (e excluindo) LINHAS E COLUNAS**

Ao clicar com o botão direito sobre uma linha ou uma coluna, a opção **Inserir** (ou **excluir**) permite que linhas ou colunas sejam inseridas (ou excluídas).

Por padrão, o Excel coloca a linha (ou coluna) inserida no mesmo local da linha/coluna previamente selecionada, deslocando o antigo conteúdo para baixo (ou para a direita). Veja exemplo na figura abaixo.

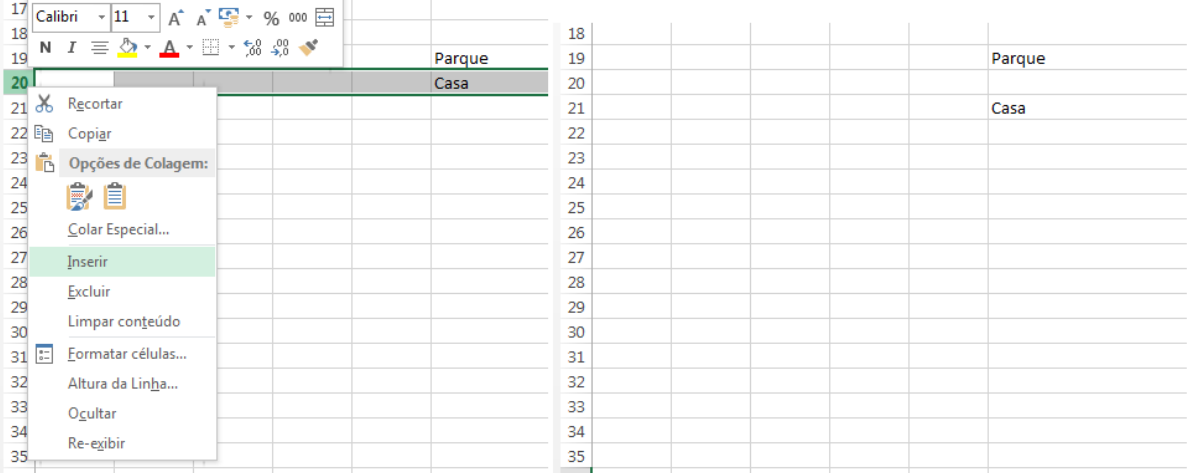

*Figura 19. Inserção de linha, antes e depois. Repare que a linha inserida "forçou" a descida da antiga linha 20 para a linha 21.*

### Dados do Excel

Veja que, no tópico anterior, apenas mexemos com as células, sem entrarmos em detalhes do que está dentro da célula. É hora de falarmos deste assunto.

A razão de ser do *Excel* é a manipulação de dados em planilhas. Vamos, então, iniciar nosso aprendizado na manipulação dos dados.

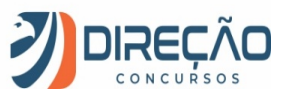

#### **Tipos de dados**

O *Excel* lida com vários tipos de dados. Vamos conhecer alguns deles.

**Textos**: Uma cadeia de caracteres de dados de caractere Unicode. Podem ser cadeias de caracteres, números ou datas representados em um formato de texto. O comprimento máximo de uma cadeia de caracteres é 268.435.456 caracteres (256 megabytes de caracteres).

**Números**: Inteiros ou com casas decimais (caracterizados pela **vírgula**).

**VERDADEIRO/FALSO**: dado booleano, que apenas pode assumir um desses dois valores.

**Data (abreviada ou completa)**: Datas e horas em uma representação de data-hora aceita. As datas válidas são todas as datas depois de 1º de janeiro de 1900.

**Moeda**: O tipo de dados de moeda permite valores entre -922.337.203.685.477,5808 e 922.337.203.685.477,5807 com quatro dígitos decimais de precisão fixa.

**Contábil**: O contábil é uma variação do tipo Moeda, que mantém a unidade de moeda sempre à esquerda.

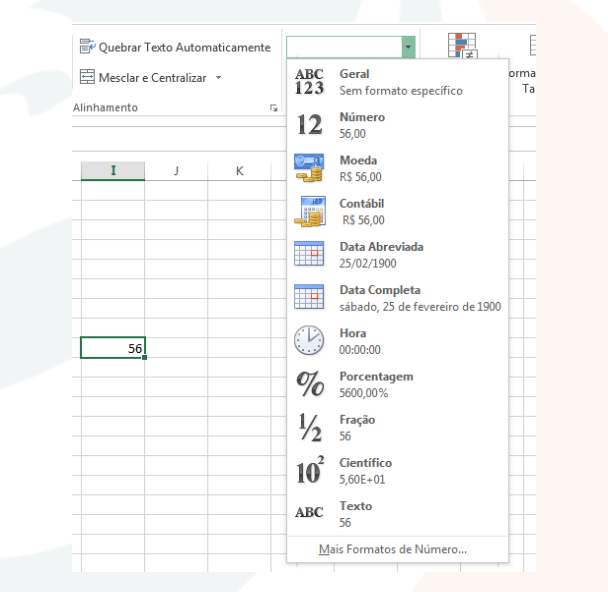

*Figura 20. Tipos de dados e seus formatos no Excel.*

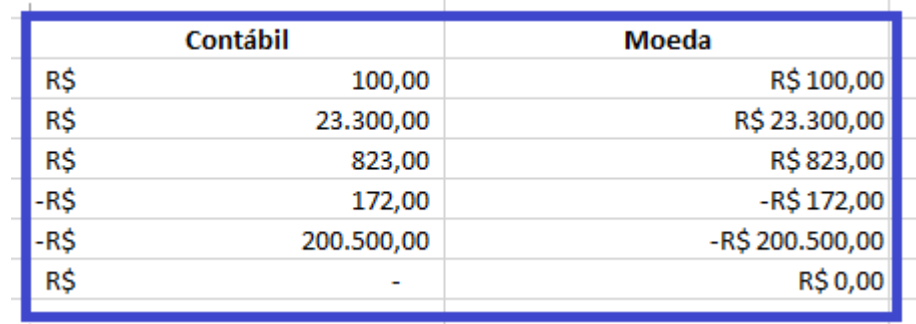

*Figura 21. Contábil e Moeda: sutilezas na representação. Atenção para o zero, representado por um traço em contábil.*

**Curiosidade 1**: o *Excel* alinha automaticamente textos à esquerda, e alinha números, datas e moeda à direita. Contudo, na Guia **Página Inicial**, é possível modificar tais alinhamentos a qualquer momento, no Grupo de Comandos **Alinhamento**, de forma similar ao *Microsoft Word*.

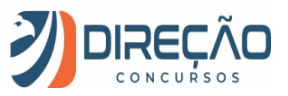

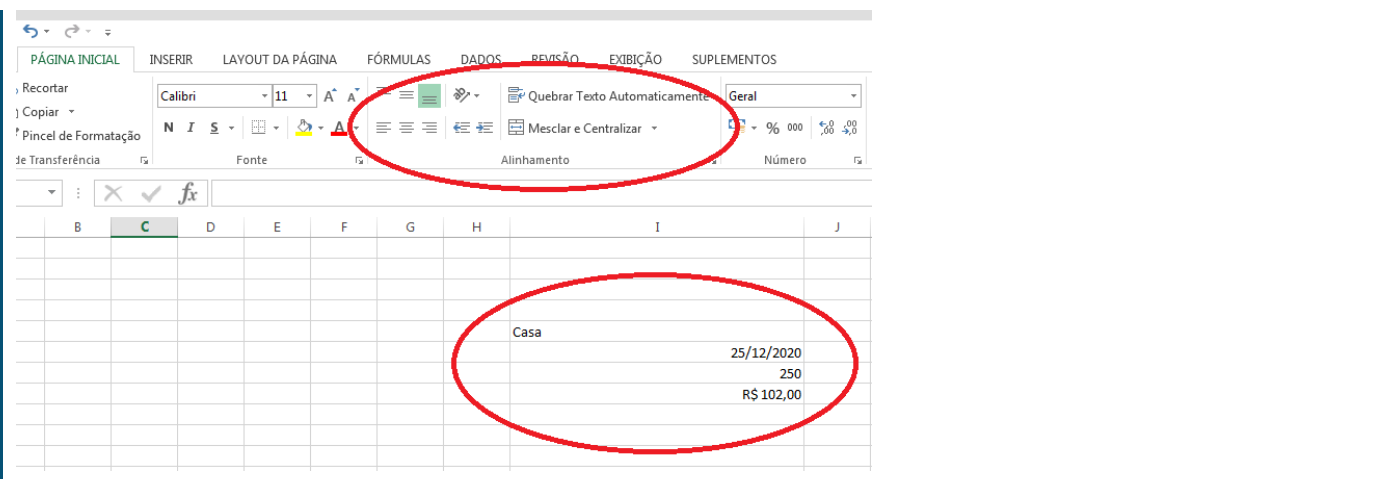

**Curiosidade 2**: Se você inserir números com ponto, na altura da casa decimal, ao invés de vírgula, o *Excel* reconhecerá como texto.

Para um número ser reconhecido como tal, **a separação por casas decimais deve ser feita por vírgula**. Ainda, é facultada a colocação do ponto a cada três casas, separando as escalas de grandeza. Ex: 1**.**000**.**000**,**00 (um milhão).

Por isso, desconfie, em questão de prova, de números alinhados à esquerda. Se eles estiverem com ponto na altura da casa decimal, não serão números, é texto! Não se realizam operações matemáticas sobre texto!

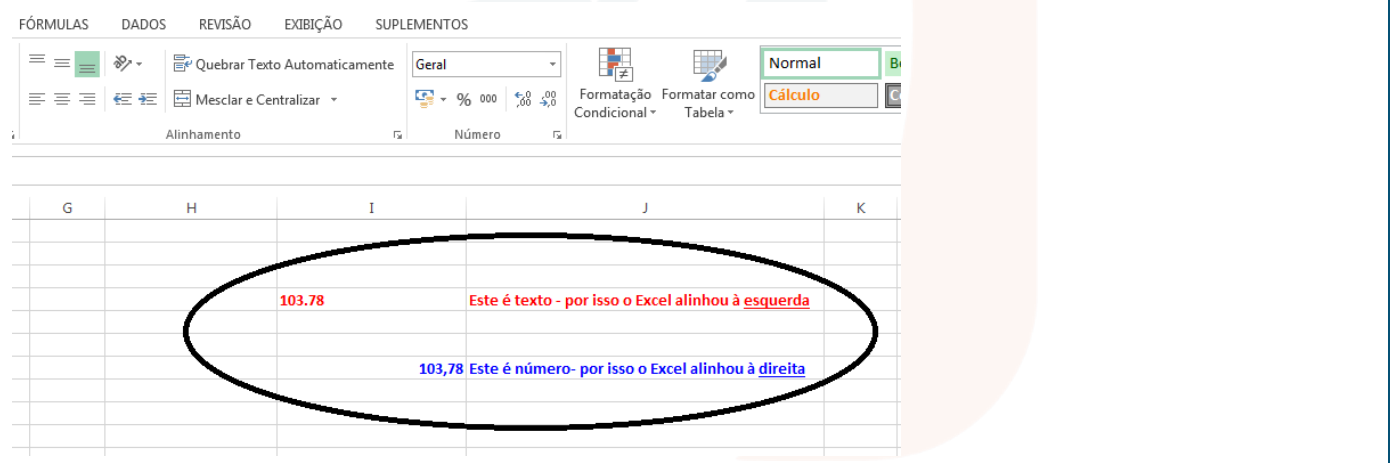

Além disso, é possível inserir nas células **Fórmulas e Funções.**

Enquanto as **fórmulas** são montadas pelo usuário, envolvendo números, operadores e referências, as **funções** são pré-definidas pelo *Excel*. Veremos fórmulas e funções mais adiante.

#### **Manipulando dados**

A inserção trivial de dados se dá por meio da digitação no interior de uma célula ativa. Desde já, cabem alguns destaques:

#### *#########* **(sustenidos)**

Quando o número inserido é maior do que a largura da célula, o número aparece no formato de uma série de sustenidos (**#####**). Neste caso, pode-se alargar a coluna na qual o número esteja inserido, colocando o mouse na divisão entre as colunas, no cabeçalho, clicando com o botão esquerdo e arrastando até que o número fique

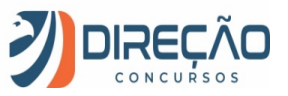

visível. Ainda, se você optar por um **clique duplo**, a coluna se ajusta automaticamente **na menor largura possível para que todo o seu conteúdo esteja visível.**

|   | Estratégia    |                                   | 2 | Estratégia | 19.191.910.202.939.300.000,00 |
|---|---------------|-----------------------------------|---|------------|-------------------------------|
|   | <b>Alunos</b> | ,,,,,,,,,,,,,,,,,,,               | 3 | Alunos     | 1.101.010.101.010.100.000,00  |
|   | Casa          | <del>********************</del> * | 4 | Casa       | 123.456.789.098.765.000,00    |
|   |               |                                   | 5 |            |                               |
| 6 |               |                                   | 6 |            |                               |
|   |               |                                   |   |            |                               |

*Figura 22. Alargando coluna B para mostrar números "escondidos".*

**Observação importante!** o *Excel* não esconde textos muito longos, a não ser que a opção **Quebrar texto Automaticamente** (Guia **Página Inicial**) seja ativada. Embora o conteúdo fique guardado em uma única célula, ele "passa o texto por cima" das células vizinhas, se elas estiverem vazias.

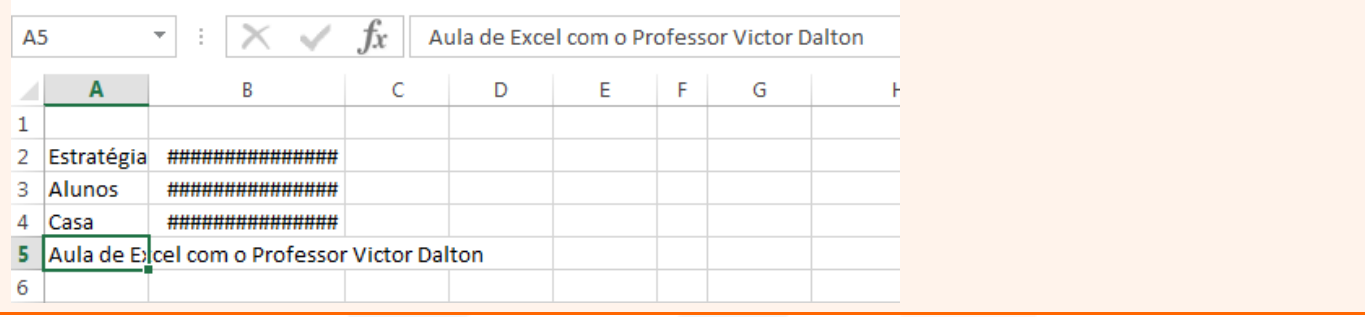

#### **Referências e operadores básicos**

As referências são elementos-chave na proposta de utilização do Excel. Por meio delas, é possível realizar operações matemáticas envolvendo conteúdos de outras células.

Ao iniciar o conteúdo de uma célula com o sinal de igual (=), o Excel entende que aquela célula receberá uma **fórmula** ou **função**. A partir desse momento, o Excel reconhecerá a referência a células em sua planilha. Obs: se você iniciar uma fórmula com o sinal de **+** ou de **-**, o Excel também detecta a fórmula, atribuindo o sinal ao primeiro elemento da fórmula e preenchendo automaticamente com o sinal de igual no início.

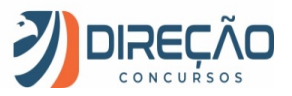

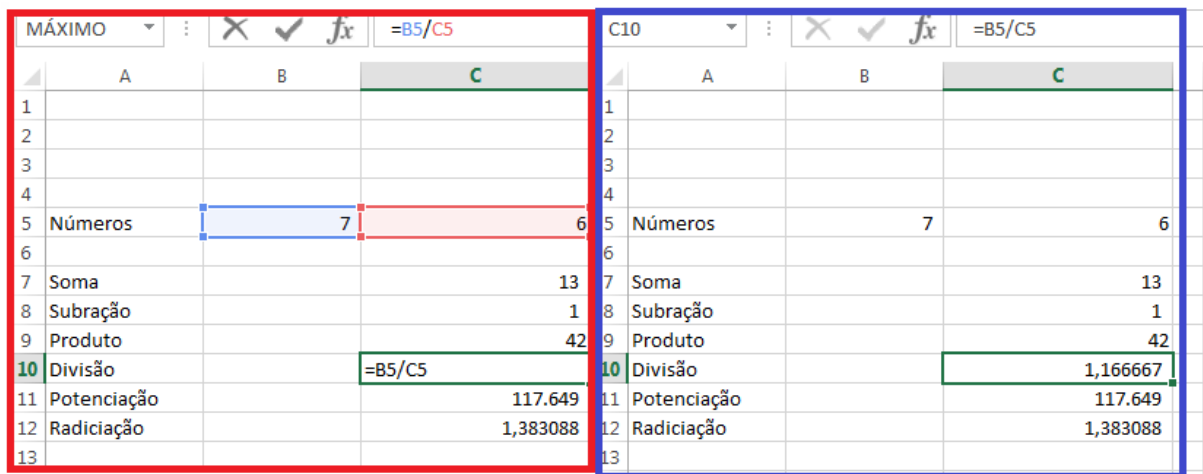

*Figura 23. Ilustração de operações matemáticas básicas envolvendo o conteúdo das células B5 e C5. Repare que a informação armazenada na célula (barra de fórmulas) é o cálculo. A célula apenas mostra o resultado.*

#### **Operadores:**

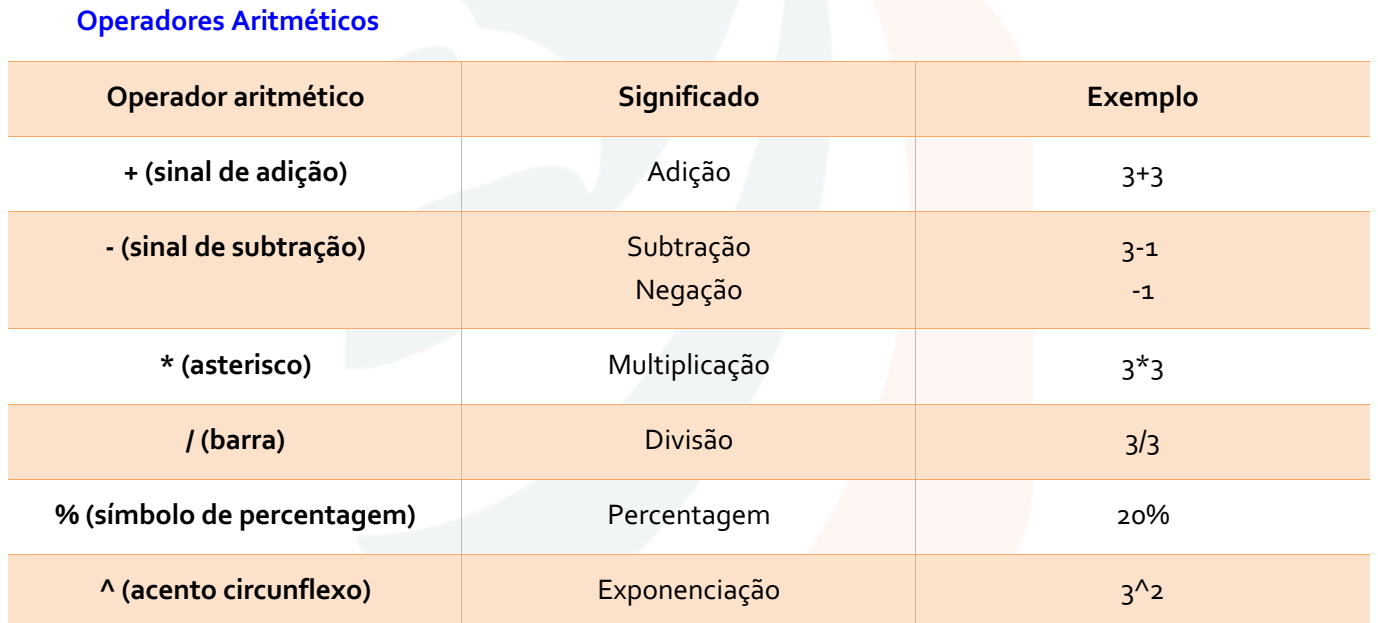

#### **Operadores de Comparação**

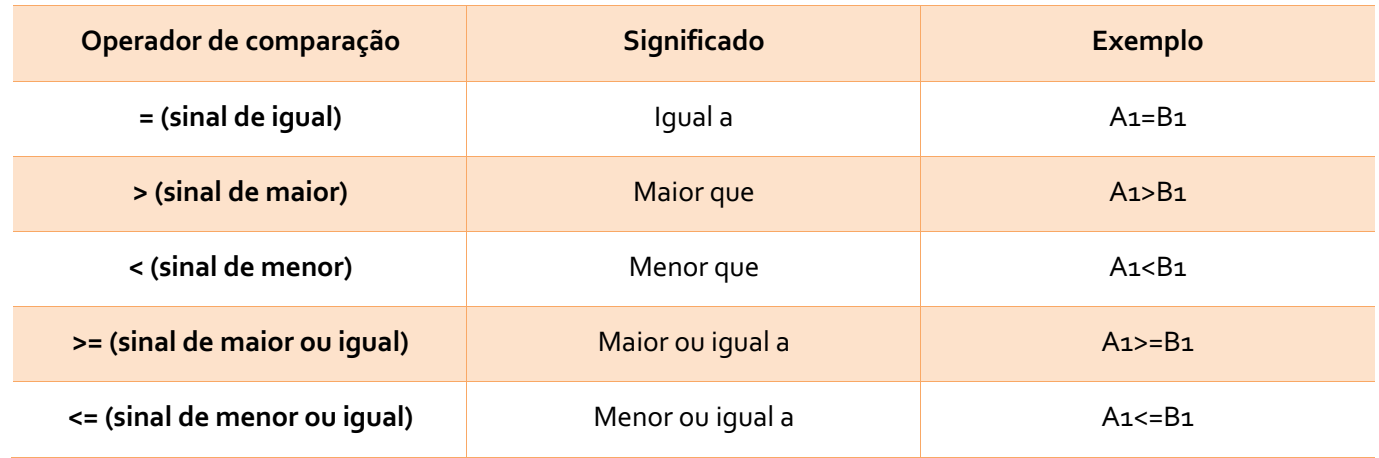

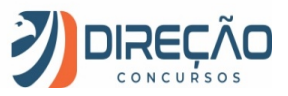

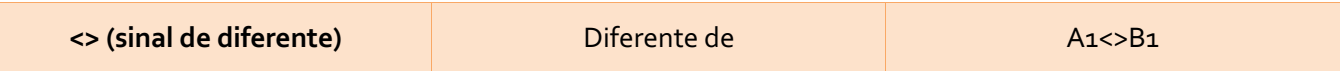

**\* Preste atenção no sinal de diferente, é o menos comum e o mais fácil de errar na prova.**

#### **Operadores de Texto**

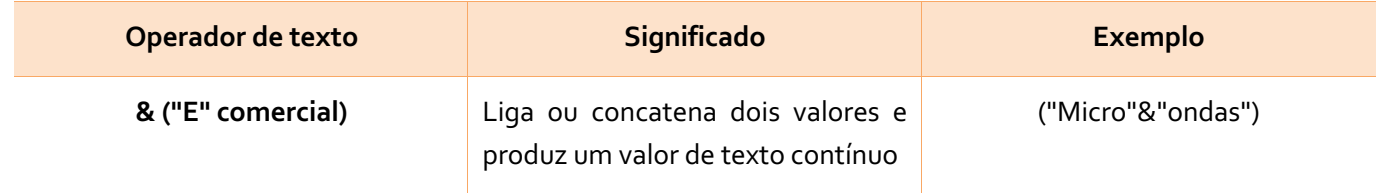

#### **Operadores de Referência**

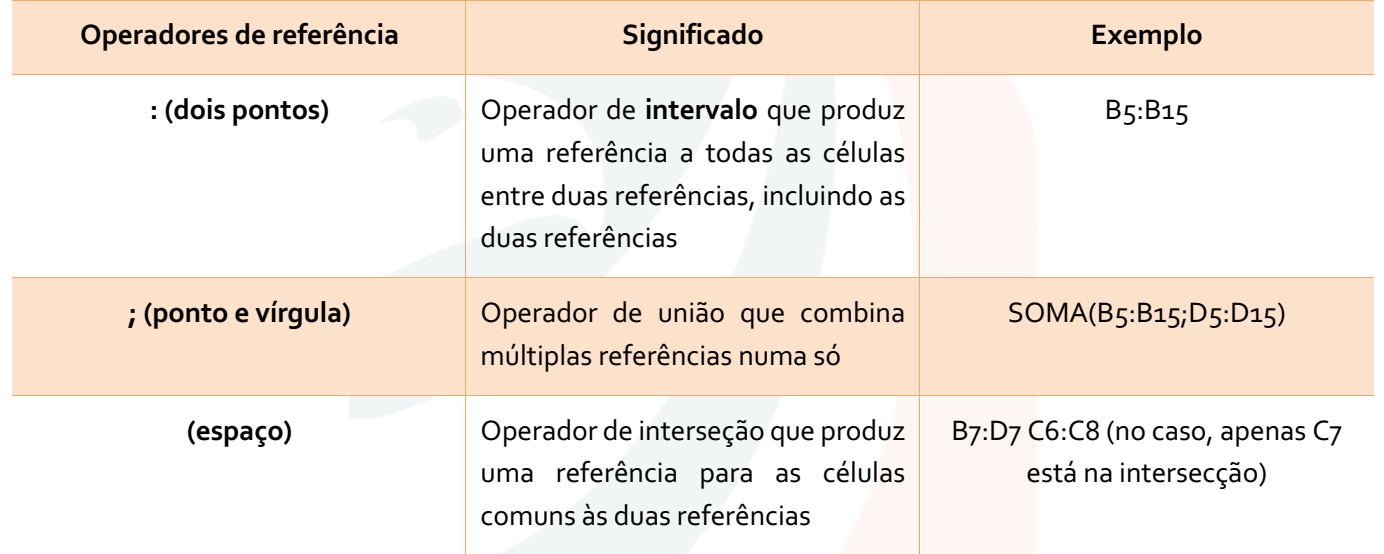

Observe que as fórmulas aceitam **referências**, **números** e **funções**. Ainda, a hierarquia de operadores matemáticos também é respeitada no *Excel*, por ocasião da ausência dos parênteses.

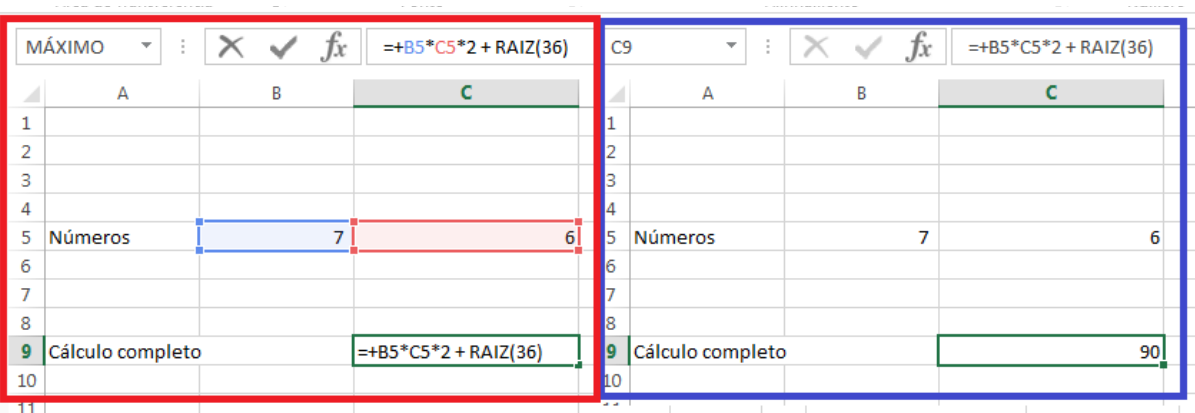

*Figura 24. Fórmula envolvendo referências (B5 e C5), números (2 e 36) e função (RAIZ).*

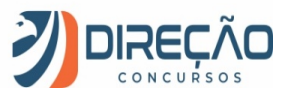

### Conhecendo as funcionalidades da Faixa de Opções

É hora, então, de conhecer os diversos recursos que o *Excel* oferece em sua **Faixa de Opções**. A Guia Página Inicial, mais importante, receberá atenção especial, e fica o convite ao usuário que "folheie" as demais Guias em um aplicativo *Excel*. Lembre-se que, ao parar o mouse sobre qualquer ícone da Faixa de Opções, o próprio *Excel* exibe uma descrição sumária da funcionalidade. Isso pode ajudar no seu estudo!

#### **Guia Página Inicial**

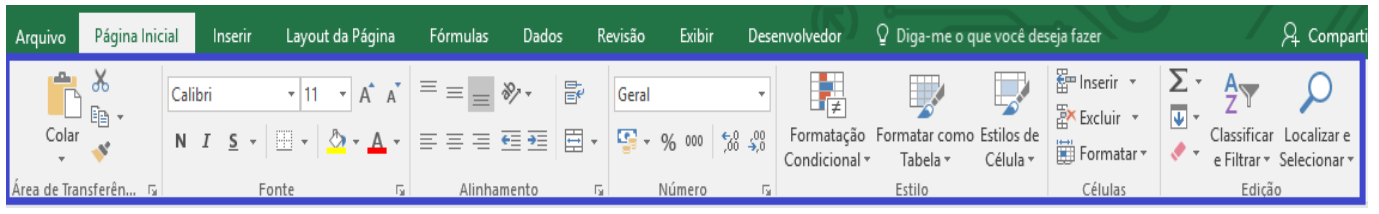

A Guia Página Inicial é a mais utilizada pelos usuários, e, como tal, merece uma atenção especial em todos os seus **Grupos de Comandos.** Vamos passar por todos eles!

#### **GRUPO ÁREA DE TRANSFERÊNCIA**

Este grupo trata das ferramentas clássicas da **Área de Transferência**.

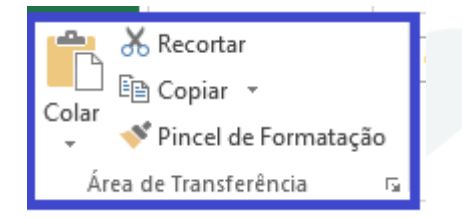

Aqui, você pode: **Recortar (CTRL + X); Copiar(CTRL + C);e Colar(CTRL + V)**

o conteúdo de células e intervalos (inclusive referências absolutas e relativas).

Ainda, o **Pincel de Formatação** permite que você copie configurações de **Fonte**, **Alinhamento**, **Número** e **Estilo** de uma célula para aplicar em outra.

**Dica**: para utilizar o **Pincel de Formatação**, selecione uma célula ou intervalo e clique sobre o Pincel. Ao selecionar outra célula ou intervalo, as configurações (não o conteúdo!) serão aplicados nas células de destino.

Se você clicar **duas vezes** sobre o Pincel, a aplicação das configurações se repete sucessivamente, até que você pressione **Esc** no teclado, ou clique sobre uma célula vazia. Experimente!

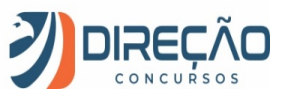

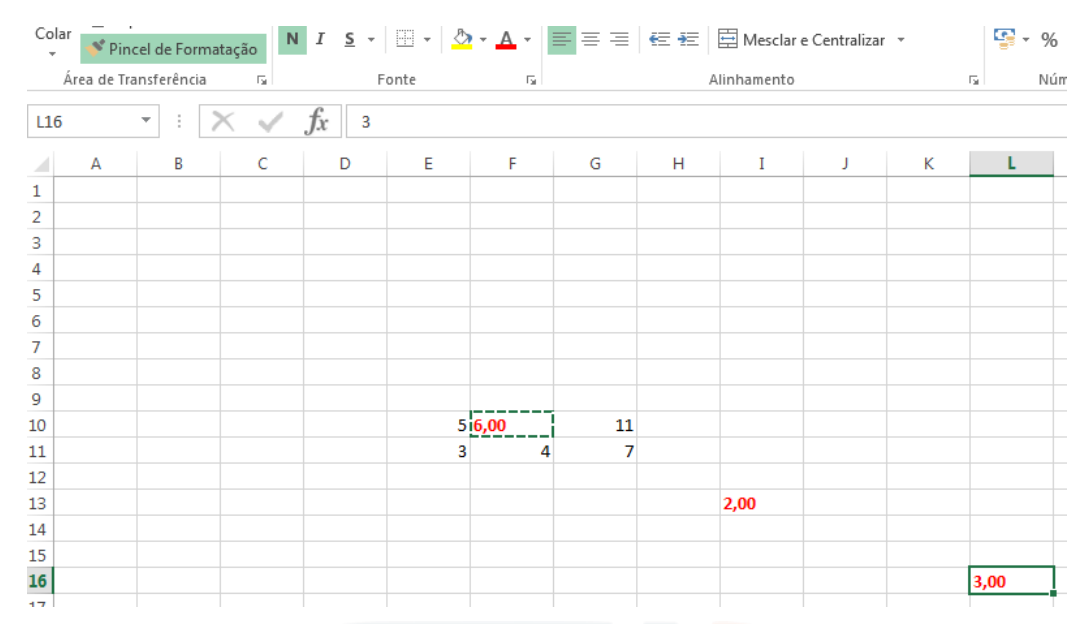

*Figura 25. Com o clique duplo, o Pincel de Formatação permanece pressionado até que se pressione Esc no teclado, ou seja selecionada uma célula vazia.*

Devemos prestar um pouco de atenção ao **Colar** do Excel, pois, a depender do que está sendo copiado, existem **muitas opções diferentes de colagem** (mais de 10!).

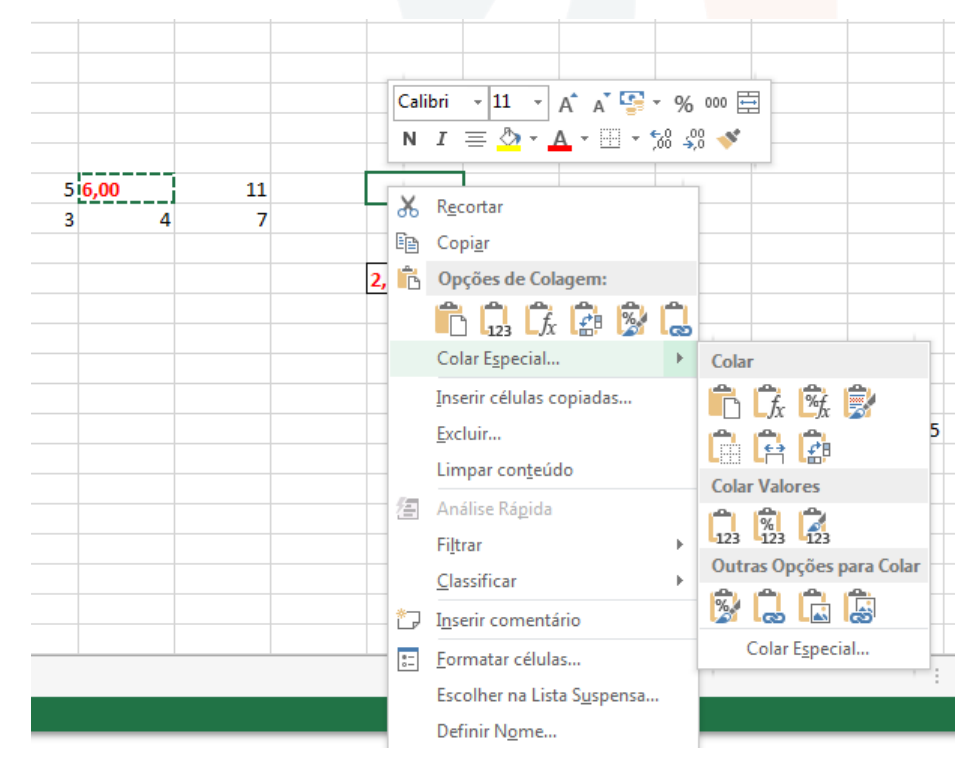

*Figura 26. Ao clicar com o botão direito do mouse sobre uma célula, as Opções mais pertinentes do Excel são acionadas (em sua maioria, são opções oriundas da Guia Página Inicial). Perceba quantas opções de colagem existem!*

É possível colar apenas o valor da célula, a fórmula que ela contém, colar mantendo a formatação original, colar com a formatação do destino, transpor (inverter colunas e linhas, se copiando um intervalo), colar realizando operações matemáticas... A opção **Colar Especial** ilustra esse rol.

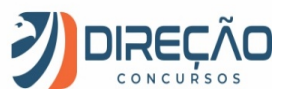

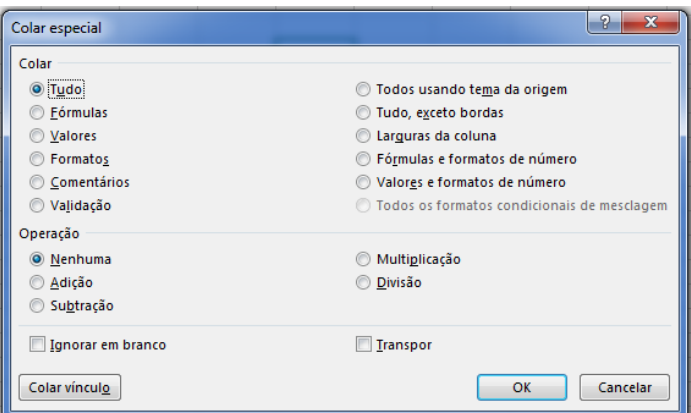

*Figura 27. Colar especial: canivete suíço!*

#### **GRUPO FONTE**

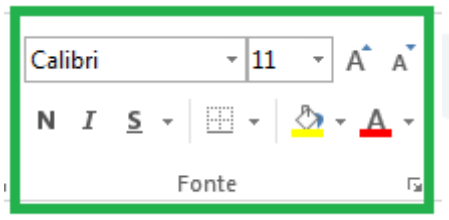

Neste grupo, o estilo e tamanho da fonte podem ser selecionados e aplicados a células ou intervalos. Os botões "**As**", grande e pequeno, aumentam e diminuem a fonte consecutivamente, de acordo com a escala padronizada pelo *Excel*.

Ainda, o botão quadriculado configura tudo referente à formatação das **Bordas** das células. O **Balde** se refere à cor de preenchimento das células, enquanto o "A" colorido diz respeito à cor da fonte.

Para acessar um menu mais completo de formatação de células, você pode clicar com o botão direito do mouse sobre a célula selecionada, ou o conjunto de células selecionado, e escolher a opção **Formatar Célula...**, ou utilizar o comando de atalho **Ctrl+1**, que faz a mesma coisa, ou, ainda, clicar no Iniciador de Caixa de Diálogo Fonte (aquela setinha no canto inferior direito do Grupo de Comando).

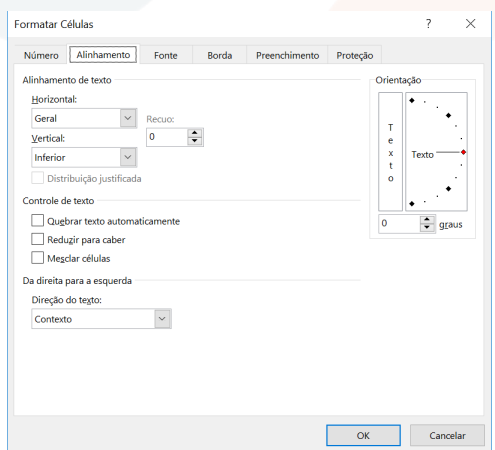

*Figura 28. Caixa de Diálogo Formatar Células. Permite ajustar número, alinhamento, fonte, borda, preenchimento e proteção das células.*

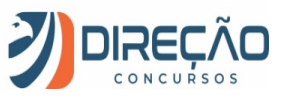

#### **GRUPO ALINHAMENTO**

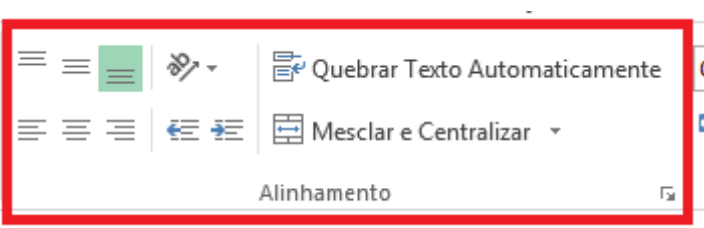

Aqui, é possível alinhar o conteúdo dentro de uma célula, em qualquer das nove posições de referência. Acima e à direita, ao centro, abaixo e ao centro, etc...

Quando habilitada, a opção **Quebrar Texto Automaticamente** evita que um texto "passe por cima" das células vizinhas, alargando automaticamente a linha, para que o texto caiba no intervalo da coluna.

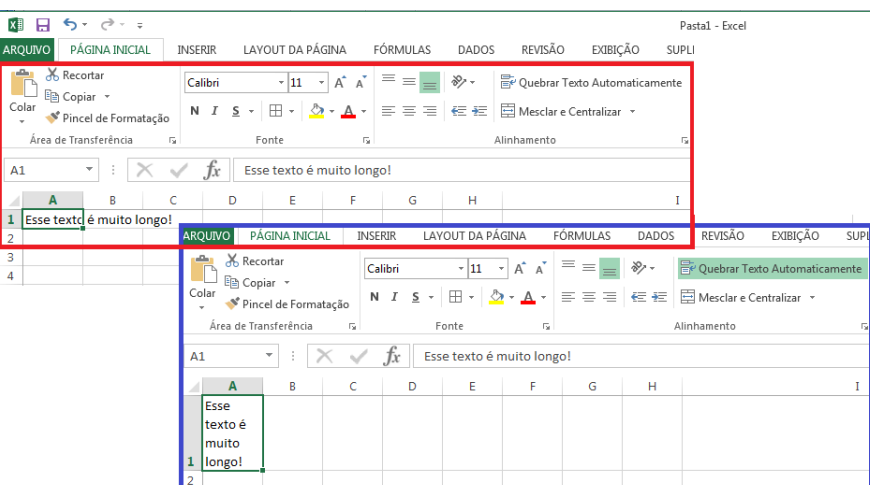

*Figura 29. Quebrar texto automaticamente: ilustração.*

A opção **mesclar e centralizar** (e suas subopções) permite que várias células sejam fundidas em uma só, e, inclusive, permite que essa operação seja desfeita.

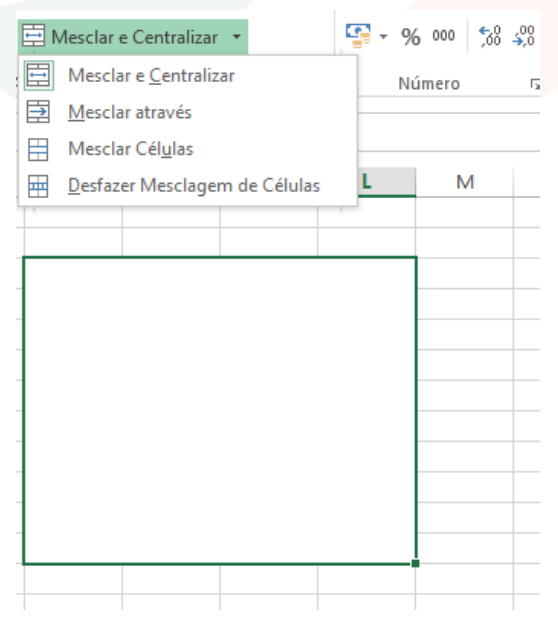

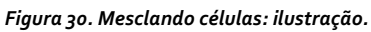

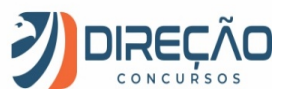

#### **GRUPO NÚMERO**

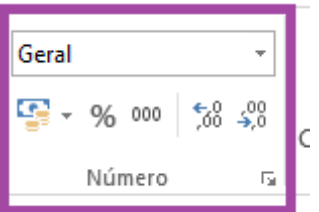

Esta guia possibilita a definição do tipo de dado contido em uma célula.

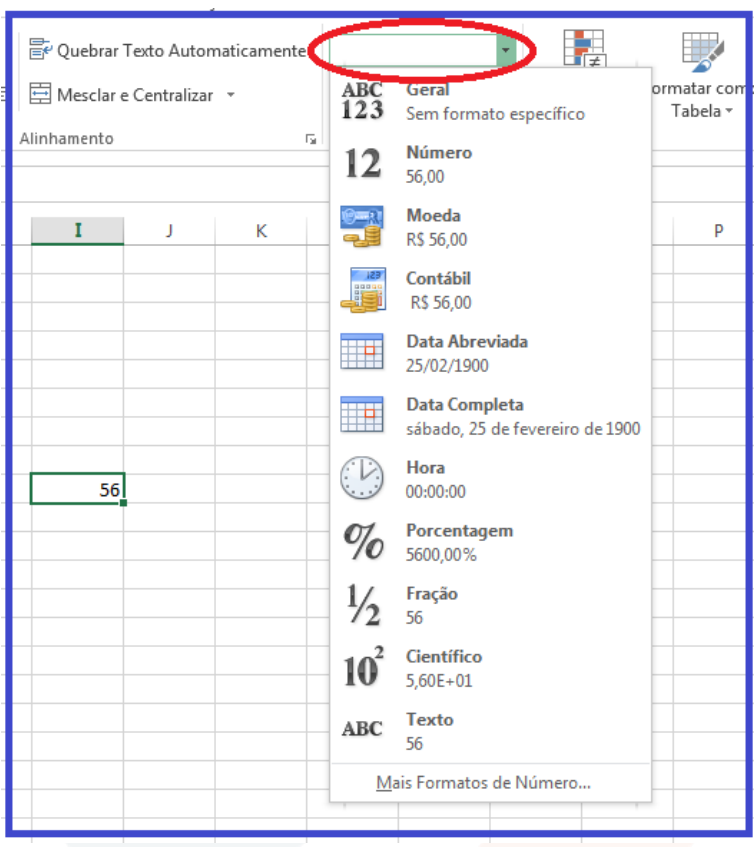

*Figura 31. Escolhendo o tipo de dado em uma célula.*

Além disso, botões rápidos facilitam a seleção do tipo Moeda (escolhendo entre Real, Dólar, Euro, ou outros), seleção do formato porcentagem, inserção do separador de milhares (**pontos**), e a redução ou aumento do número de casas decimais após a vírgula.

#### **GRUPO ESTILO**

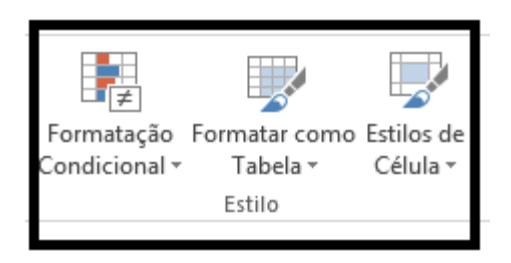

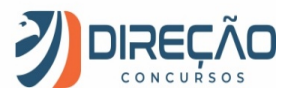

O grupo estilo, além de facilitar a estilização dos dados no formato de tabelas, ou mesmo a formatação individual do estilo das células (sempre sugerindo uma série de estilos, ou permitindo que o usuário o faça), a ferramenta mais interessante desse grupo é a **Formatação Condicional**.

Essa ferramenta já foi mais "escondida" em versões anteriores do *Excel,* mas é tão útil que ganhou o seu merecido destaque.

Como o próprio nome diz, a formatação condicional analisará o conteúdo da célula, de alguma forma, e aplicará o estilo definido pelo usuário para tal conteúdo. Isto é muito útil, por exemplo, quando queremos mostrar números positivos com uma cor e números negativos com outra. E mais além: queremos que esta regra de formatação continue valendo mesmo que os dados sejam modificados. Isso não é bacana?

|                | <b>ARQUIVO</b>                          | PÁGINA INICIAL       | <b>INSERIR</b> |         | LAYOUT DA PÁGINA                                          |           | FÓRMULAS                                                                 | DADOS         | REVISÃO                       | EXIBIÇÃO |     | SUPLEMENTOS |                 |                                                                                                    |                                                                                                    |
|----------------|-----------------------------------------|----------------------|----------------|---------|-----------------------------------------------------------|-----------|--------------------------------------------------------------------------|---------------|-------------------------------|----------|-----|-------------|-----------------|----------------------------------------------------------------------------------------------------|----------------------------------------------------------------------------------------------------|
|                | of Recortar<br>ħ<br>h Copiar *<br>Colar |                      |                | Calibri |                                                           |           | $\mathbf{a} \cdot \mathbf{n}$ $\mathbf{a} \cdot \mathbf{n} = \mathbf{b}$ | $\frac{1}{2}$ | Quebrar Texto Automaticamente |          |     | Geral       |                 | 睗<br>Ķ<br><b>Section</b><br>Estilos de<br>Formatação<br>Formatar como                                                                                                    | $\sum$ AutoSom<br>$\mathbb{R}$<br>뜖<br>ij<br>$\overline{\Psi}$ Preencher<br>Inserir Excluir Formatar                                                                                                    |
|                |                                         | Pincel de Formatação |                |         | N $I \leq r$ $\Box r$ $\Diamond$ $\rightarrow$ $\Diamond$ |           | $E \equiv E \equiv E_1 \equiv E_2 \equiv E_3$                            |               | Mesclar e Centralizar         |          |     |             | 图 - % 000 % - % | Célula -<br>Tabela -<br>Condicional *                                                                                                    | Limpar *                                                                                                    |
|                | Área de Transferência                   |                      | <b>50</b>      |         | Fonte                                                     | <b>50</b> |                                                                          |               | Alinhamento                   |          | Гs. |             | Número<br>Б.    | Realçar Regras das Células                                                                                                    |                                                                                                    |
| 12             |                                         | $\times$             | $\checkmark$   | $f_x$   |                                                           |           |                                                                          |               |                               |          |     |             |                 |                                                                                                    | $\frac{1}{\sqrt{2}}$ É Maior do que                                                                                                    |
|                | A                                       | B                    | C              | D       | Ε.                                                        |           | G                                                                        | н             |                               |          | Κ   |             | M               | $\fbox{$\begin{array}{ c } \hline \uparrow$ & \multicolumn{1}{ c }{} \hline \uparrow$ & \multicolumn{1}{ c }{} \hline \uparrow$ & \multicolumn{1}{ c }{} \hline \hline \downarrow$ & \multicolumn{1}{ c }{} \hline \downarrow$ & \multicolumn{1}{ c }{} \hline \downarrow$ & \multicolumn{1}{ c }{} \hline \downarrow$ & \multicolumn{1}{ c }{} \hline \downarrow$ & \multicolumn{1}{ c }{} \hline \downarrow$ & \multicolumn{1}{ c }{} \hline \downarrow$ & \multicolumn{1}{ c }{} \hline \down$ | $\frac{1}{\left \frac{1}{x}\right }$ É Menor do gue                                                                                                    |
| $\overline{2}$ |                                         |                      |                |         |                                                           |           |                                                                          |               |                               |          |     |             |                 | <b>Barras</b> de Dados                                                                                                    | Está Entre                                                                                                    |
|                | Antonio                                 |                      | 10             |         | 46                                                        |           | $-36$                                                                    |               |                               |          |     |             |                 |                                                                                                    |                                                                                                    |
|                | 4 Barbosa                               |                      | 30             |         | 67                                                        |           | $-37$                                                                    |               |                               |          |     |             |                 | Escalas de Cor                                                                                                    | $\frac{1}{2}$ $\frac{1}{2}$ |
|                | 5 Carlos<br>6 Dalton                    |                      | 40<br>56       |         | 20<br>10                                                  |           | 20<br>46                                                                 |               |                               |          |     |             |                 |                                                                                                    |                                                                                                    |
|                | 7 Eliana                                |                      | 78             |         | 78                                                        |           | $\bullet$                                                                |               |                               |          |     |             |                 | $\frac{1}{\sqrt{2}}$ Conjuntos de Ícones                                                                                                    | Texto que Contém                                                                                                    |
|                | 8 FoxTrot                               |                      | 90             |         | 100                                                       |           | $-10$                                                                    |               |                               |          |     |             |                 | Nova Regra                                                                                                    | Uma Data que Ocorre                                                                                                    |
| 9              |                                         |                      |                |         |                                                           |           |                                                                          |               |                               |          |     |             |                 | Limpar Regras                                                                                                    |                                                                                                    |
| 10             |                                         |                      |                |         |                                                           |           |                                                                          |               |                               |          |     |             |                 | Gerenciar Regras                                                                                                    | Valores Duplicados                                                                                                    |
| 11<br>12       |                                         |                      |                |         |                                                           |           |                                                                          |               |                               |          |     |             |                 | $\sim$                                                                                                    |                                                                                                    |
| 13             |                                         |                      |                |         |                                                           |           |                                                                          |               |                               |          |     |             |                 |                                                                                                    | Mais Regras                                                                                                    |
| 14             |                                         |                      |                |         |                                                           |           |                                                                          |               |                               |          |     |             |                 |                                                                                                    |                                                                                                    |

*Figura 32. Existem dezenas de regras sugeridas pelo Excel, além de o usuário poder definir suas próprias regras. Neste exemplo, o "zero" permanece preto, números positivos ficam azuis e números negativos ficam em vermelho.*

É possível definir regras tanto para células como para intervalos. Basta selecionar as células-alvo, clicar em **Formatação Condicional** e definir as regras de formatação.

#### **GRUPO CÉLULAS**

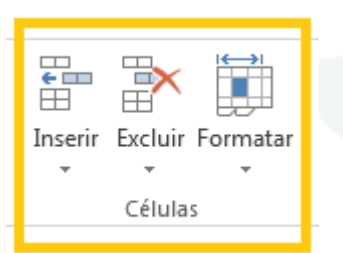

Este grupo permite que células, linhas e colunas sejam excluídas, lembrando que tais funcionalidades também são disponibilizadas quando se clica com o botão direito sobre as células, linhas ou colunas.

Na Guia **Formatar**, também é possível ajustar o tamanho de linhas e colunas, mover ou copiar planilha, proteger planilha, bloquear célula, dentre outros. O último item, **Formatar Células**, oferece uma interface completa para formatar fonte, borda, alinhamento dos dados no interior das células, tipos de dados, enfim, tudo que diz respeito à formatação da célula. Essa opção também pode ser acessada por meio do clique com o botão direito do mouse, para uma célula, um grupo de células ou um intervalo selecionado. Além disso, **CTRL + 1** é sua tecla de atalho.

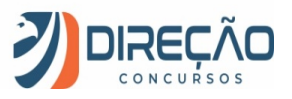

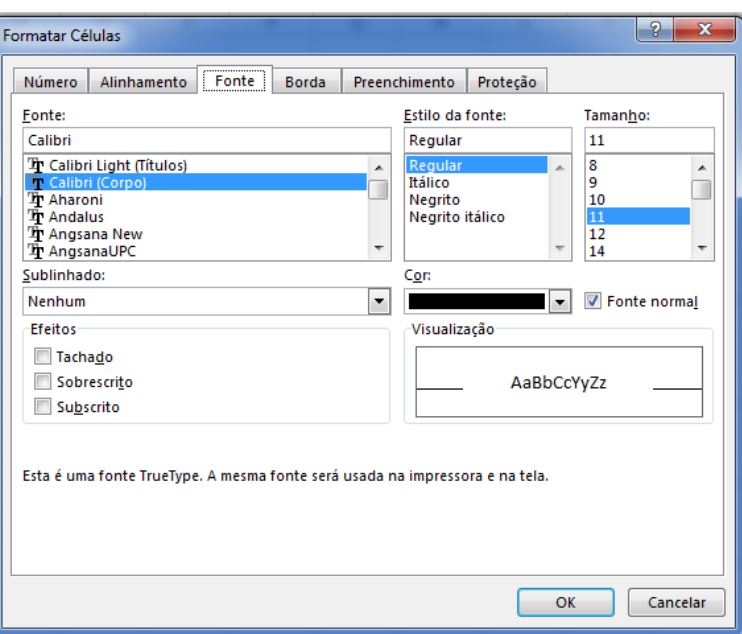

*Figura 33. Formatar células: interface completa para ajustes da célula.*

#### **GRUPO EDIÇÃO**

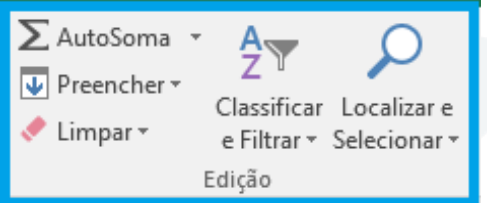

O grupo edição reúne as ferramentas de edição mais utilizadas do Excel, e que estão espalhadas por outras Guias da Faixa de Opções.

O botão **Autosoma** se encontra na Guia **Fórmulas**. **AutoSoma** oferece a aplicação das funções matemáticas básicas. Se clicar diretamente sobre ele, a função Soma será oferecida, com o Excel sugerindo o intervalo que ele julga ser a intenção do usuário.

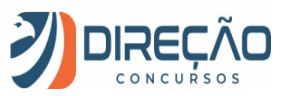

|                           |                                                          |          |         |                                                  |                                                           |                                     |                                                                         | Nictor Barl |
|---------------------------|----------------------------------------------------------|----------|---------|--------------------------------------------------|-----------------------------------------------------------|-------------------------------------|-------------------------------------------------------------------------|-------------|
| >ndicional *              | ormatação Formatar como Estilos de<br>Tabela -<br>Estilo | Célula ~ | ÷.<br>苦 | $\mapsto$<br>Inserir Excluir Formatar<br>Células | $\overline{\Psi}$ Preencher $\overline{\Psi}$<br>Limpar - | $\sum$ AutoSoma $\vert \cdot \vert$ | $\frac{A}{7}$<br>Classificar Localiza<br>e Filtrar v Selecion<br>Edição |             |
| Q                         | R                                                        | S        | т       | U                                                | v                                                         | W                                   | Х                                                                       |             |
| Antonio<br><b>Barbosa</b> |                                                          | 10<br>30 |         | 46<br>67                                         |                                                           | $-36$<br>-37i                       |                                                                         |             |
| Carlos                    |                                                          | 40       |         | 20                                               |                                                           | 20                                  |                                                                         |             |
| Dalton                    |                                                          | 56       |         | 10                                               |                                                           | 46                                  |                                                                         |             |
| Eliana                    |                                                          | 78       |         | 78                                               |                                                           | $\mathbf{0}$                        |                                                                         |             |
| FoxTrot                   |                                                          | 90       |         | 100                                              |                                                           | $-10i$                              |                                                                         |             |
|                           |                                                          |          |         |                                                  |                                                           | =SOMA(W3:W9)                        | SOMA(núm1; [núm2]; )                                                    |             |

*Figura 34. Função Autosoma: ilustração.*

Se clicado sobre a seta imediatamente à direita, aparecerão outras sugestões de funções clássicas, como **Média, Contar Números, Máximo** e **Mínimo**. Para outras funções, pressione Mais Funções, que terá o mesmo resultado do que pressionar o botão **fx** na Barra de Fórmulas.

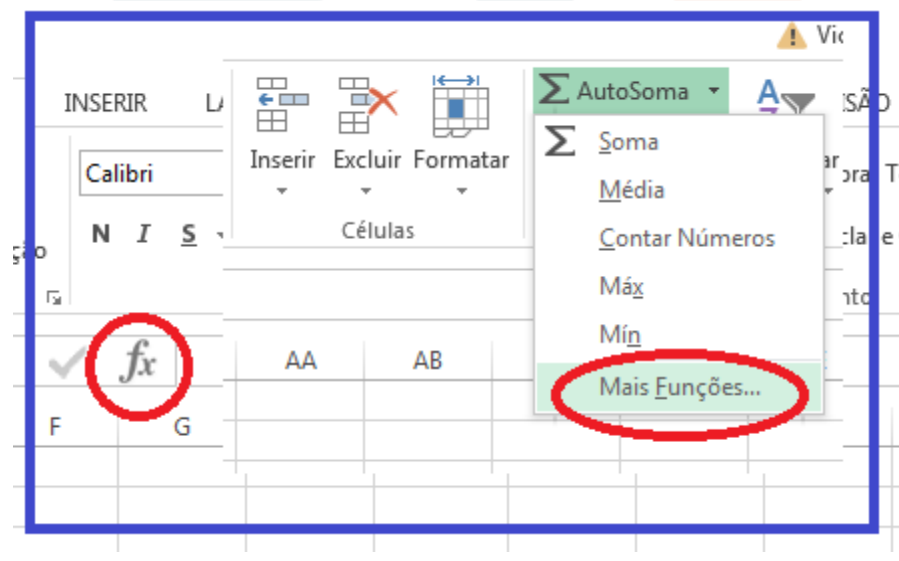

*Figura 35. Botões com "funções" equivalentes: inserir funções.* 

**Preencher** e **Limpar** oferecem opções para preenchimento e exclusão dos dados das células.

**Localizar** e **Selecionar** serve para encontrar dados dentro da planilha.

Por fim, um recurso poderoso disponibilizado nesse grupo (e também na **Guia Dados**) é a ferramenta **Classificar e Filtrar**.

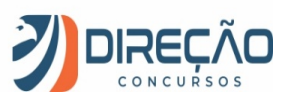

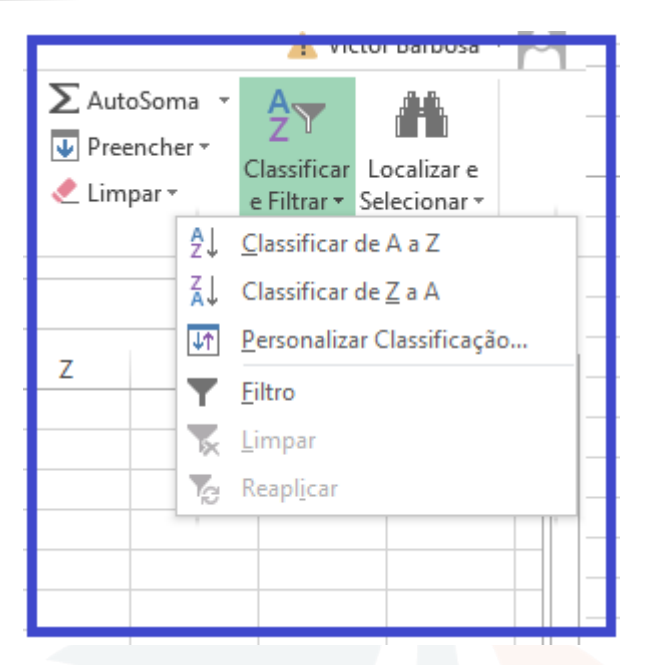

*Figura 36. Classificar e filtrar: preste atenção nessa funcionalidade, é muito útil!*

Selecionada uma tabela, ou um intervalo de células, é possível classificar um conjunto de dados conforme algum critério. Analise a tabela abaixo:

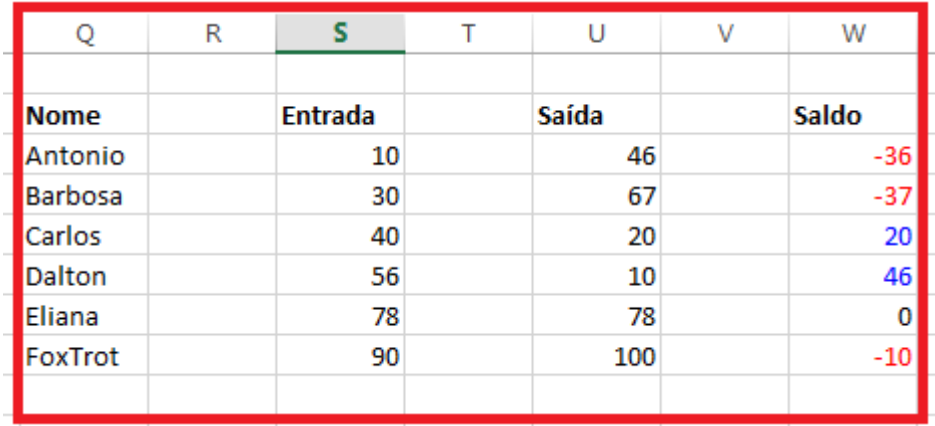

*Figura 37. Alguns dados à vista, nada demais.*

Utilizando o recurso Classificar e Filtrar, iremos ordenar essa lista pelo atributo **Saída**, do maior para o menor. Vamos fazê-lo?

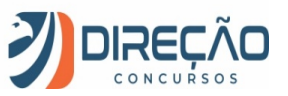

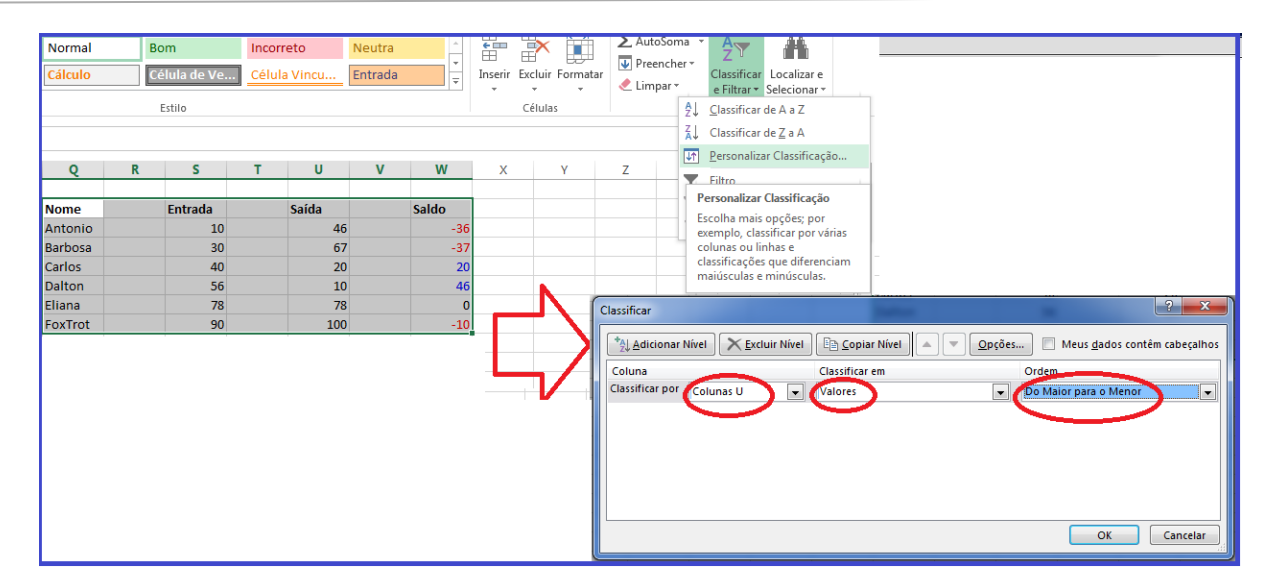

*Figura 38. Selecionando os parâmetros para a classificação: coluna, parâmetro de classificação (Valores) e ordenação.*

#### **Como resultado, temos:**

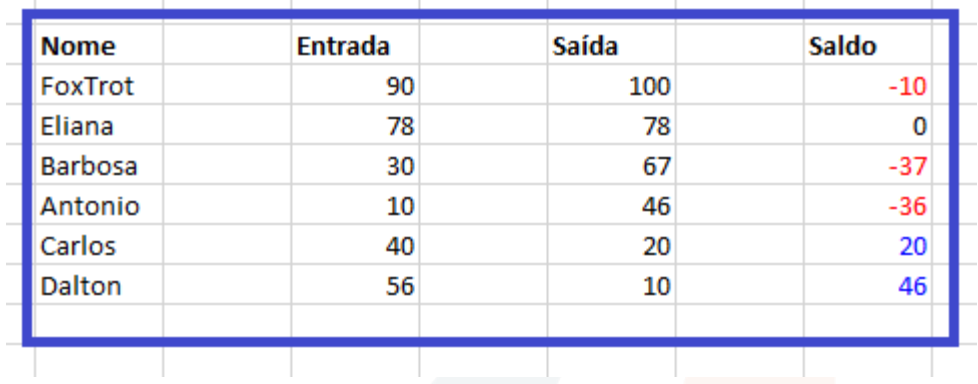

*Figura 39. Nossa tabela, ordenada pelo parâmetro Saída, do maior para o menor.*

A **Classificação** é muito útil quando queremos ordenar os dados de diferentes perspectivas.

Outro recurso igualmente útil é a **Filtragem**. Com ela, podemos escolher visualizar um conjunto de dados que atenda a critérios específicos, escondendo os demais registros.

Ao selecionar as colunas que encabeçam a nossa tabela, e escolhermos o recurso Filtro, repare que surgem pequenas setas ao lado dos títulos inseridos nas colunas.

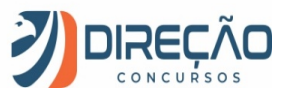

|                | A | B                                      | C                       | D         | E                       | F                                 | G                       | Н                                |  |
|----------------|---|----------------------------------------|-------------------------|-----------|-------------------------|-----------------------------------|-------------------------|----------------------------------|--|
| 1              |   |                                        |                         |           |                         |                                   |                         |                                  |  |
| $\overline{2}$ |   |                                        |                         |           |                         |                                   |                         |                                  |  |
| 3              |   | <b>Nome</b><br>$\overline{\mathbf{v}}$ | $\overline{\mathbf{v}}$ | Entrada - | $\overline{\mathbf{v}}$ | Saída<br>$\overline{\phantom{a}}$ | $\overline{\mathbf{v}}$ | Saldo<br>$\overline{\mathbf{v}}$ |  |
| 4              |   | FoxTrot                                |                         | 90        |                         | 100                               |                         | $-10$                            |  |
| 5              |   | Eliana                                 |                         | 78        |                         | 78                                |                         | 0                                |  |
| 6              |   | Barbosa                                |                         | 30        |                         | 67                                |                         | $-37$                            |  |
| 7              |   | Antonio                                |                         | 10        |                         | 46                                |                         | $-36$                            |  |
| 8              |   | Carlos                                 |                         | 40        |                         | 20                                |                         | 20                               |  |
| 9              |   | Dalton                                 |                         | 56        |                         | 10                                |                         | 46                               |  |
| 10             |   |                                        |                         |           |                         |                                   |                         |                                  |  |
| 11             |   |                                        |                         |           |                         |                                   |                         |                                  |  |
| 12             |   |                                        |                         |           |                         |                                   |                         |                                  |  |

*Figura 40. "Nome", "Entrada", "Saída" e "Saldo" agora possuem setas clicáveis.*

Ao selecionar qualquer uma dessas setas, será possível visualizar todos os registros distintos existentes abaixo dessa coluna. Escolhendo os registros que deseja continuar visualizando, os demais serão escondidos. Vejamos o que acontece quando selecionamos apenas os registros "100", "20" e "10" para a coluna Saída.

| 3              | Nome $\vert \mathbf{v} \vert$ | $\overline{\phantom{a}}$ Entrada $\overline{\phantom{a}}$ | $\overline{\phantom{a}}$ Saída $\overline{\phantom{a}}$ | $\overline{\phantom{a}}$ Saldo | $\overline{\phantom{a}}$ |    |   |                               |   |                                         |    |                                                         |   |                                                         |                 |
|----------------|-------------------------------|-----------------------------------------------------------|---------------------------------------------------------|--------------------------------|--------------------------|----|---|-------------------------------|---|-----------------------------------------|----|---------------------------------------------------------|---|---------------------------------------------------------|-----------------|
| 4              | FoxTrot $\frac{A}{A}$         | Classificar do Menor para o Maior                         |                                                         |                                | $-10$                    |    |   |                               |   |                                         |    |                                                         |   |                                                         |                 |
| 5              | Eliana                        | W.<br>Classificar do Maior para o Menor                   |                                                         |                                | $\mathbf 0$              |    |   |                               |   |                                         |    |                                                         |   |                                                         |                 |
| 6              | Barbosa                       | Classificar por Cor                                       | Þ                                                       |                                | $-37$                    |    |   |                               |   |                                         |    |                                                         |   |                                                         |                 |
| $\overline{7}$ | Antonio                       |                                                           |                                                         |                                | $-36$                    |    |   |                               |   |                                         |    |                                                         |   |                                                         |                 |
| 8              | Carlos                        | Limpar Filtro de "Saída"                                  |                                                         |                                | 20                       |    |   |                               |   |                                         |    |                                                         |   |                                                         |                 |
| $\overline{9}$ | Dalton                        | Filtrar por Cor                                           | b.                                                      |                                | 46                       |    | А | В                             | C | D                                       | Е. | F                                                       | G | н                                                       |                 |
| 10             |                               | Eiltros de Número                                         | Þ                                                       |                                |                          |    |   |                               |   |                                         |    |                                                         |   |                                                         |                 |
| 11             |                               | Pesquisar                                                 | ام                                                      |                                |                          | 2  |   |                               |   |                                         |    |                                                         |   |                                                         |                 |
| 12             |                               |                                                           |                                                         |                                |                          | з  |   | Nome $\vert \mathbf{v} \vert$ |   | $\triangledown$ Entrada $\triangledown$ |    | $\overline{\phantom{a}}$ Saída $\overline{\phantom{a}}$ |   | $\overline{\phantom{a}}$ Saldo $\overline{\phantom{a}}$ |                 |
| 13             |                               | - ■ (Selecionar Tudo)<br>$\sqrt{210}$                     |                                                         |                                |                          | 4  |   | FoxTrot                       |   | 90                                      |    | 100                                                     |   |                                                         | $-10$           |
| 14             |                               | $\overline{20}$                                           |                                                         |                                |                          | 8  |   | Carlos                        |   | 40                                      |    | 20                                                      |   |                                                         | 20 <sub>2</sub> |
| 15             |                               | $\Box$ 46                                                 |                                                         |                                |                          | 9  |   | <b>Dalton</b>                 |   | 56                                      |    | 10                                                      |   |                                                         | 46              |
| 16             |                               | $\square$ 67                                              |                                                         |                                |                          | 10 |   |                               |   |                                         |    |                                                         |   |                                                         |                 |
| 17             |                               | $\sqrt{2}$ 78<br>$\sqrt{2100}$                            |                                                         |                                |                          |    |   |                               |   |                                         |    |                                                         |   |                                                         |                 |
| 18             |                               |                                                           |                                                         |                                |                          |    |   |                               |   |                                         |    |                                                         |   |                                                         |                 |
| 19             |                               |                                                           |                                                         |                                |                          |    |   |                               |   |                                         |    |                                                         |   |                                                         |                 |
| 20             |                               |                                                           |                                                         |                                |                          |    |   |                               |   |                                         |    |                                                         |   |                                                         |                 |
| 21             |                               |                                                           |                                                         |                                |                          |    |   |                               |   |                                         |    |                                                         |   |                                                         |                 |
| 22             |                               | OK                                                        | Cancelar                                                |                                |                          |    |   |                               |   |                                         |    |                                                         |   |                                                         |                 |
| 23             |                               |                                                           |                                                         |                                |                          |    |   |                               |   |                                         |    |                                                         |   |                                                         |                 |

*Figura 41. Repare que o filtro foi aplicado. As colunas de 5 a 7 foram escondidas, seus dados não foram excluídos.*

Enfim, a Guia Página Inicial, sem dúvida, é a mais importante do aplicativo.

Bem, quanto à teoria, vou parando por aqui. Sei que pareceu muita coisa (e foi mesmo!, rs), mas este embasamento é importante enquanto não estudamos as funções do Excel.

Funções foi intencionalmente deixado à parte, pois não deixa de ser um universo paralelo nas ferramentas de planilhas.

Vamos fazer exercícios em cima do que já aprendemos hoje?

Eu escolhi a banca VUNESP para ser o nosso Guia ao longo do curso. É uma banca que aparece em muitos concursos, mas, ao mesmo tempo, tem um grau de dificuldade nas questões compatível com a nossa proposta.

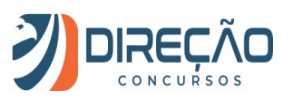

## **Questões comentadas pelo professor**

#### **1. (VUNESP – Câmara de Dois Córregos – Oficial de Atendimento e Administração - 2018)**

Observe a planilha extraída do MS-Excel 2010, em sua configuração original. O gráfico da planilha foi gerado a partir dos dados do intervalo A1:B6.

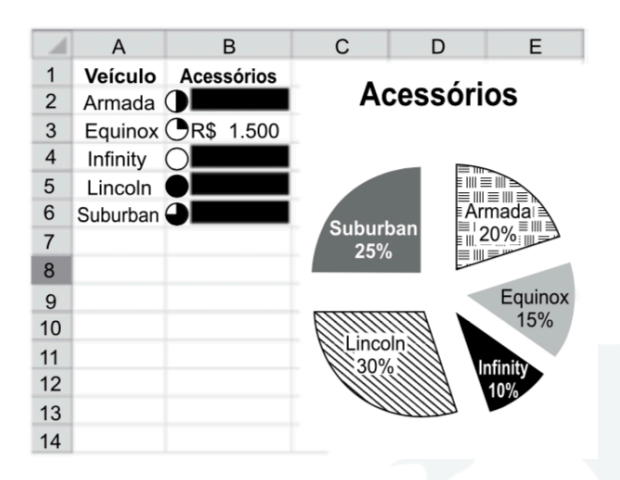

Considerando que o conteúdo numérico das células B2, B4, B5 e B6 foi escondido intencionalmente na figura, assinale a alternativa que contém o valor somado dos acessórios dos veículos Suburban e Lincoln.

- (A) R\$ 2.000.
- (B) R\$ 2.500.
- (C) R\$ 4.000.
- (D) R\$ 5.500.
- (E) R\$ 6.000.

#### **Comentários:**

Questão de matemática disfarçada de questão de Excel!

Se o Equinox custa 1500 e responde por 15% do gráfico, O Suburban, que responde por 25%, custa 2500. O Lincoln, que responde por 30%, custa 3000.

 $2500 + 3000 = 5500.$ 

**Resposta certa, alternativa d).**

#### **2. (VUNESP – Câmara de Dois Córregos – Oficial de Atendimento e Administração - 2018)**

Considere o arquivo do MS-Excel 2010, em sua configuração original, apresentado a seguir.

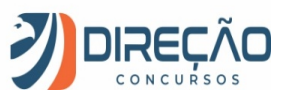

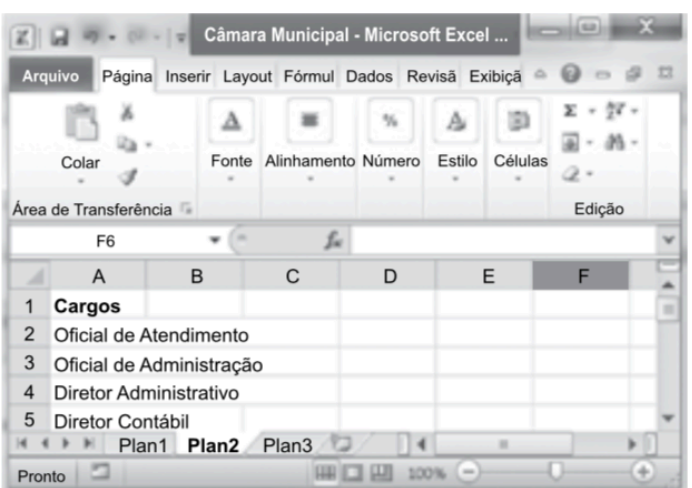

Assinale a alternativa que contém a ação resultante dos seguintes passos, na sequência:

- I. Clicar na guia Arquivo;
- II. Clicar em Salvar como;
- III. Digitar a palavra Concurso no campo Nome do arquivo;
- IV. Clicar no botão Salvar.

A) Uma nova pasta de trabalho chamada Câmara Municipal será criada na Área de Trabalho.

B) A planilha Plan2 será renomeada para Concurso.

C) A pasta de trabalho Câmara Municipal será apagada e será criada a pasta de trabalho Concurso em seu lugar.

D) Será criada uma nova planilha chamada Concurso na frente da Plan3, dentro da pasta de trabalho Câmara Municipal.

E) Será criada uma nova pasta de trabalho chamada Concurso mantendo intacta a Câmara Municipal.

#### **Comentários:**

Quando salvamos um arquivo com Salvar Como, porém manipulando um arquivo já existente, um novo arquivo é criado, permanecendo inalterado o arquivo anterior.

**Resposta certa, alternativa e).**

#### **3. (VUNESP – Pref. São José dos Campos – Assistente de Gestão – 2018)**

Observe as imagens a seguir, retiradas do MS-Excel 2010, em sua configuração padrão. A imagem1 mostra um intervalo de células selecionado. a imagem2 mostra a janela de classificação com as opções escolhidas pelo usuário.

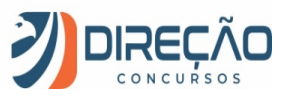

#### **IMAGEM1**

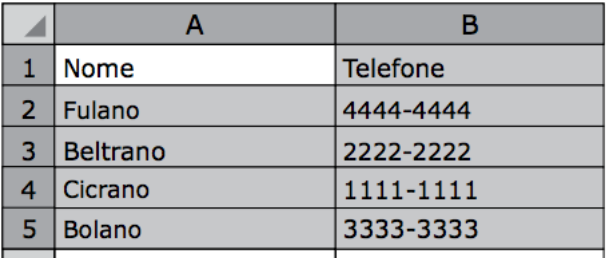

IMAGEM2

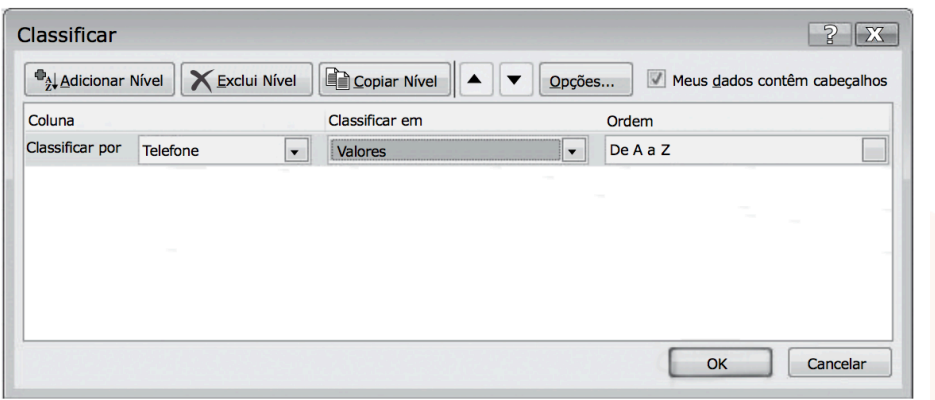

Após clicar no botão OK da imagem2, o texto exibido na célula A4 será

- (A) Nome
- (B) Beltrano
- (C) Bolano
- (D) Cicrano
- (E) Fulano

#### **Comentários:**

Percebe-se que, nesta classificação personalizada, o critério adotado foi colocar os valores da coluna telefone em ordem crescente.

Logo, esperamos que:

na linha 2, tenhamos o telefone 1111-1111;

na linha 3, tenhamos o telefone 2222-2222;

na linha 4, espera-se que esteja o telefone 3333-3333 na célula B4.

Naturalmente, os nomes acompanharão os números de telefone, e o nome **Bolano** estará na célula A4.

#### **Resposta certa, alternativa c).**

#### **4. (VUNESP – CR/BIO – Auxiliar Administrativo – 2017)**

A partir do Microsoft Excel 2010, em sua configuração original, assinale a alternativa que apresenta o resultado correto da fórmula =2\*5+5\*2-2

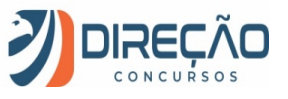

(A) 0

(B) 10

(C) 18

(D) 28

(E) 38

#### **Comentários:**

Esta é uma questão simples que, para sua resolução, deve-se apenas respeitar a hierarquia dos operadores matemáticos.

Inicialmente, realizaremos as multiplicações:

=10+10-2

A seguir, as somas e subtrações

 $= 20 - 2$ 

**18**!

**Resposta certa, alternativa c).**

#### **5. (VUNESP / PM-SP – 2017)**

Observe a planilha a seguir, criada no Microsoft Excel 2010, em sua configuração original.

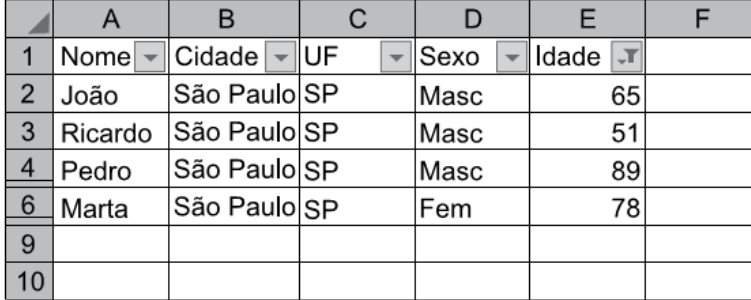

Assinale a alternativa que indica quantas colunas estão com algum tipo de filtro aplicado.

**(A)** 5.

**(B)** 1.

**(C)** 2.

**(D)** Nenhuma.

**(E)** 3.

#### **Comentários:**

Na planilha apresentada, apenas a coluna E aponta a aplicação de um filtro, indicado pelo ícone de funil. Perceba que, de acordo com os parâmetros estabelecidos para a filtragem, as linhas 5, 7 e 8 estão ocultas na planilha.

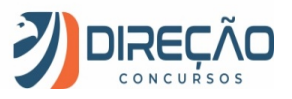

#### **Resposta correta, alternativa (B).**

#### **6. (VUNESP – Prefeitura de São José do Rio Preto – Agente Administrativo – 2015)**

Assinale a alternativa que contém o ícone usado no MS-Excel 2010, em sua configuração padrão, para o recurso "Mesclar e Centralizar".

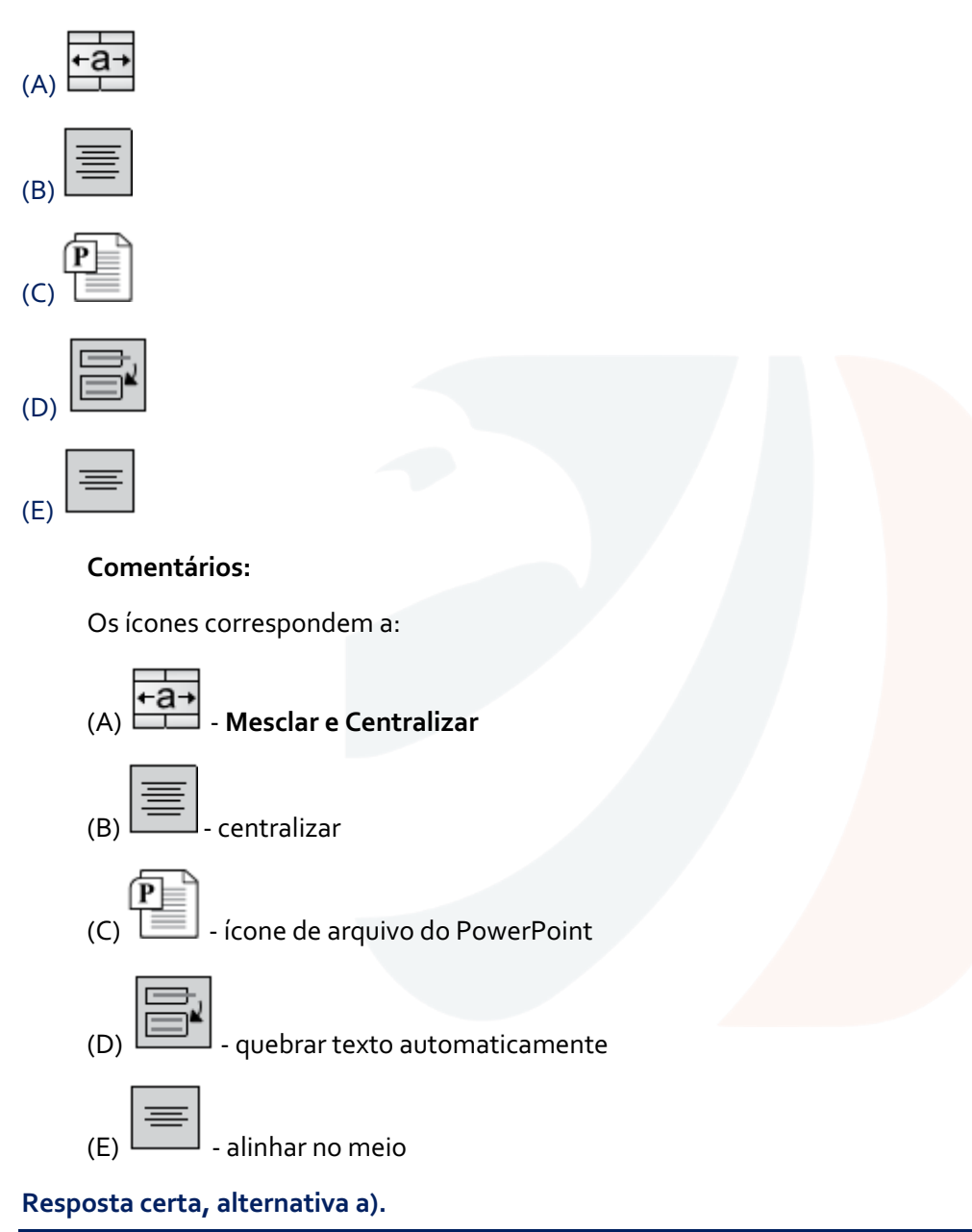

#### **7. (VUNESP – Câmara Municipal de Jaboticabal - SP – Assistente de Administração – 2015)**

Observe a figura a seguir para responder à questão. Ela apresenta parte de uma planilha extraída do MS-Excel 2010 em sua configuração padrão.

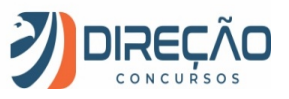

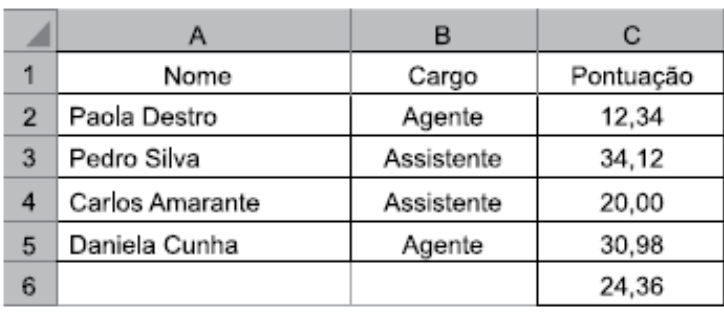

Para exibir um valor menos preciso na célula C6, exibindo menos casas decimais, o usuário pode utilizar a funcionalidade "Diminuir Casas Decimais" do grupo Número, da guia Página Inicial, representada pelo botão:

Parte superior do formulário

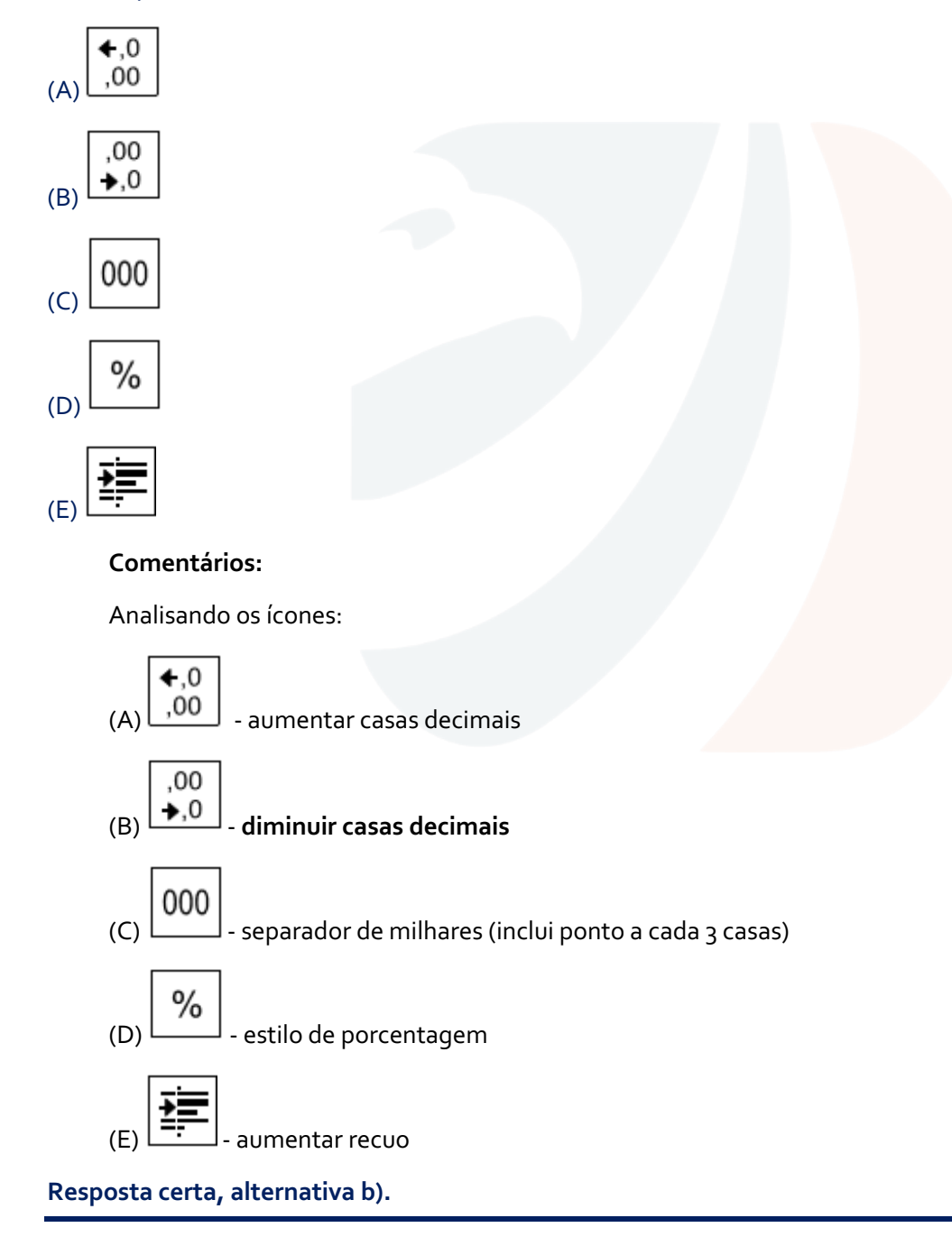

#### **8. (VUNESP – PCSP – Oficial Administrativo - 2014)**

Observe as duas figuras seguintes, que contêm parte de uma mesma planilha do MS-Excel 2010, em sua configuração padrão, em dois momentos: antes e depois da utilização do recurso que uniu as células A1 e B1 em uma célula maior e centralizou o conteúdo na nova célula.

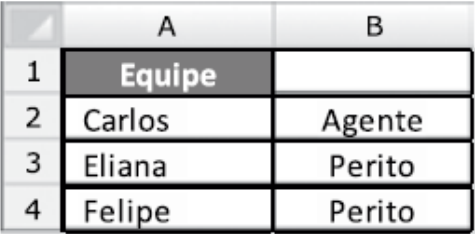

antes

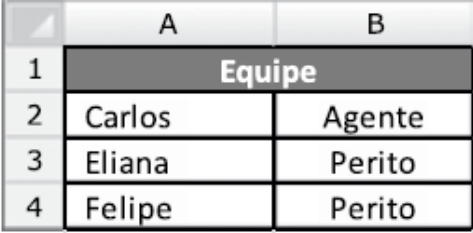

depois

Este recurso pertence ao grupo "Alinhamento" da guia "Início" e é representado pelo botão

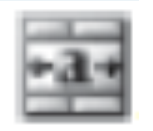

Assinale a alternativa que contém o nome do recurso utilizado.

(A) Alinhar no Meio.

(B) Centralizar.

(C) Orientação.

(D) Mesclar e Centralizar.

(E) Quebrar Texto Automaticamente

#### **Comentários:**

Mesmo de forma intuitiva, percebe-se que foi utilizado o recurso **Mesclar e Centralizar**.

**Resposta certa, alternativa d).**

## **Considerações Finais**

E encerramos a nossa aula demonstrativa!

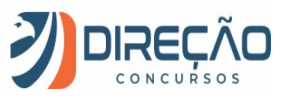

Ela realmente teve poucos exercícios. Mesmo porque, em concursos, o maior foco do Excel costuma estar na aula seguinte, a de **funções.**

O restante desse conteúdo encontra-se na próxima aula. Espero revê-lo, como um aluno (a) efetivo (a) do nosso curso.

Até logo!

## **Lista de Questões**

#### **1. (VUNESP – Câmara de Dois Córregos – Oficial de Atendimento e Administração - 2018)**

Observe a planilha extraída do MS-Excel 2010, em sua configuração original. O gráfico da planilha foi gerado a partir dos dados do intervalo A1:B6.

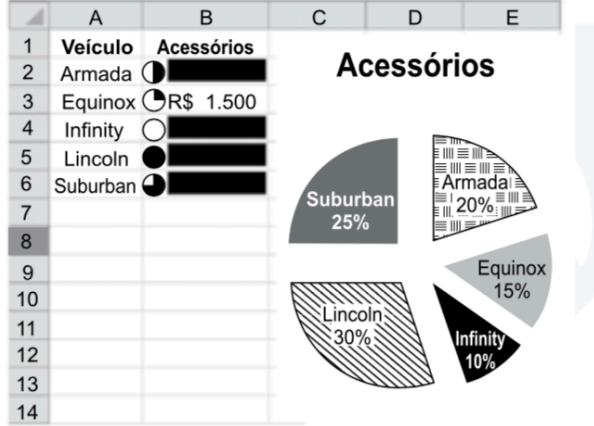

Considerando que o conteúdo numérico das células B2, B4, B5 e B6 foi escondido intencionalmente na figura, assinale a alternativa que contém o valor somado dos acessórios dos veículos Suburban e Lincoln.

- (A) R\$ 2.000.
- (B) R\$ 2.500.
- (C) R\$ 4.000.
- (D) R\$ 5.500.
- (E) R\$ 6.000.

#### **2. (VUNESP – Câmara de Dois Córregos – Oficial de Atendimento e Administração - 2018)**

Considere o arquivo do MS-Excel 2010, em sua configuração original, apresentado a seguir.

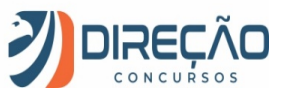

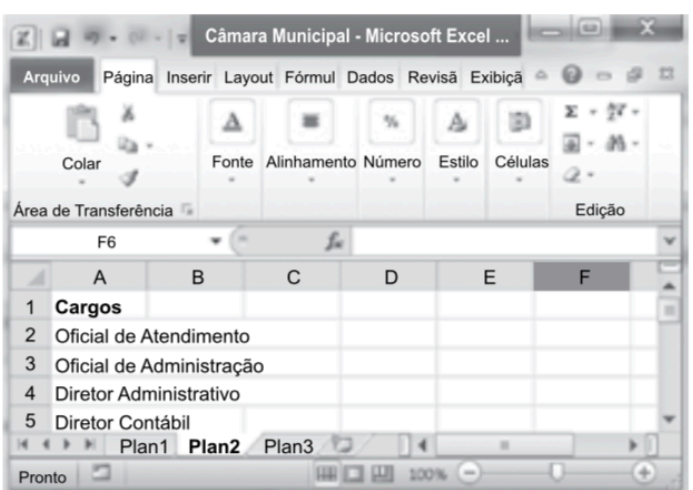

Assinale a alternativa que contém a ação resultante dos seguintes passos, na sequência:

- I. Clicar na guia Arquivo;
- II. Clicar em Salvar como;
- III. Digitar a palavra Concurso no campo Nome do arquivo;
- IV. Clicar no botão Salvar.

A) Uma nova pasta de trabalho chamada Câmara Municipal será criada na Área de Trabalho.

B) A planilha Plan2 será renomeada para Concurso.

C) A pasta de trabalho Câmara Municipal será apagada e será criada a pasta de trabalho Concurso em seu lugar.

D) Será criada uma nova planilha chamada Concurso na frente da Plan3, dentro da pasta de trabalho Câmara Municipal.

E) Será criada uma nova pasta de trabalho chamada Concurso mantendo intacta a Câmara Municipal.

#### **3. (VUNESP – Pref. São José dos Campos – Assistente de Gestão – 2018)**

Observe as imagens a seguir, retiradas do MS-Excel 2010, em sua configuração padrão. A imagem1 mostra um intervalo de células selecionado. a imagem2 mostra a janela de classificação com as opções escolhidas pelo usuário.

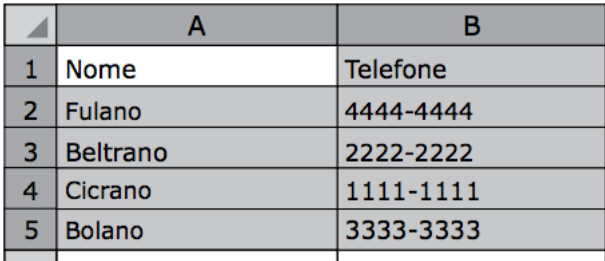

#### **IMAGEM1**

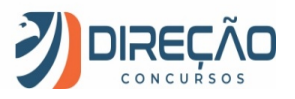

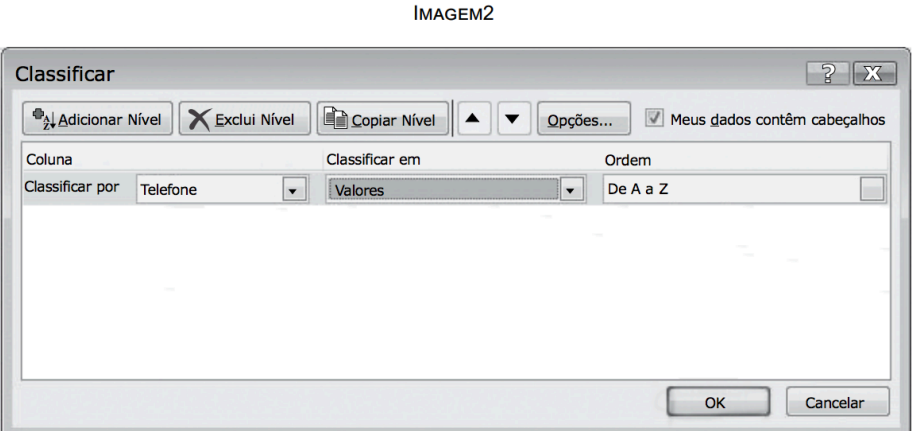

Após clicar no botão OK da imagem2, o texto exibido na célula A4 será

- (A) Nome
- (B) Beltrano
- (C) Bolano
- (D) Cicrano
- (E) Fulano

#### **4. (VUNESP – CR/BIO – Auxiliar Administrativo – 2017)**

A partir do Microsoft Excel 2010, em sua configuração original, assinale a alternativa que apresenta o resultado correto da fórmula =2\*5+5\*2-2

- (A) 0
- (B) 10
- (C) 18
- (D) 28
- (E) 38

#### **5. (VUNESP / PM-SP – 2017)**

Observe a planilha a seguir, criada no Microsoft Excel 2010, em sua configuração original.

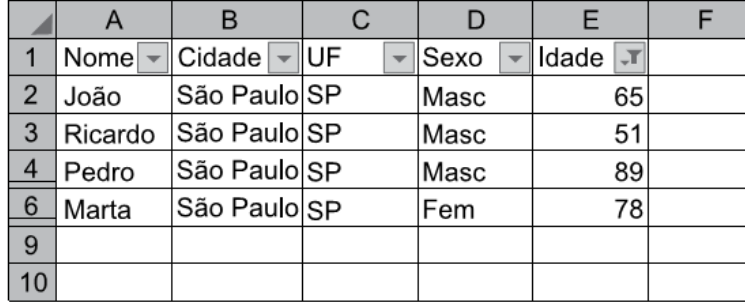

Assinale a alternativa que indica quantas colunas estão com algum tipo de filtro aplicado.

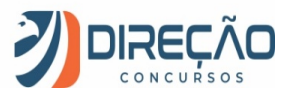

**(A)** 5.

**(B)** 1.

**(C)** 2.

**(D)** Nenhuma.

**(E)** 3.

#### **6. (VUNESP – Prefeitura de São José do Rio Preto – Agente Administrativo – 2015)**

Assinale a alternativa que contém o ícone usado no MS-Excel 2010, em sua configuração padrão, para o recurso "Mesclar e Centralizar".

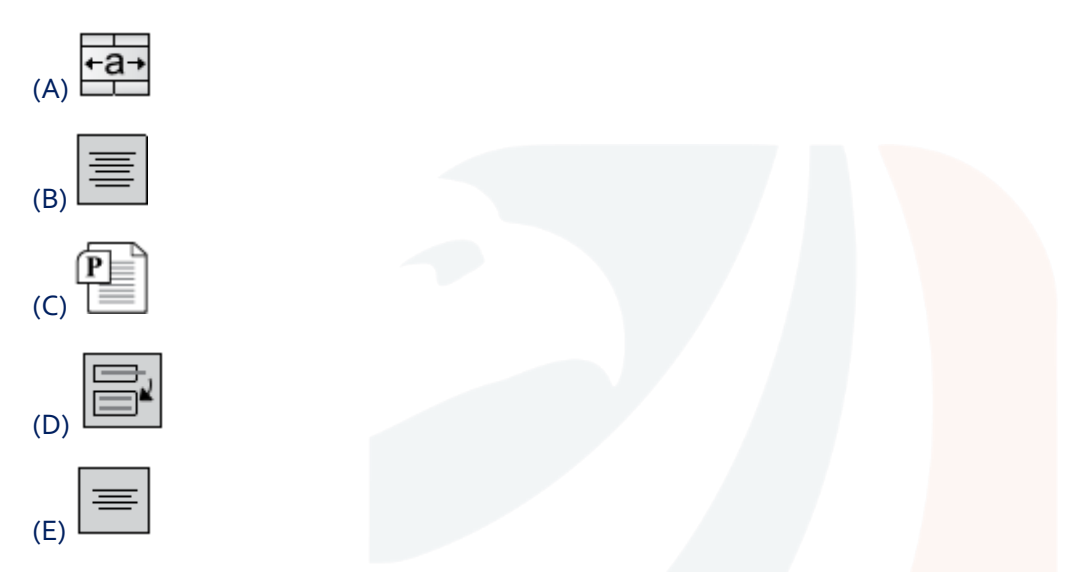

#### **7. (VUNESP – Câmara Municipal de Jaboticabal - SP – Assistente de Administração – 2015)**

Observe a figura a seguir para responder à questão. Ela apresenta parte de uma planilha extraída do MS-Excel 2010 em sua configuração padrão.

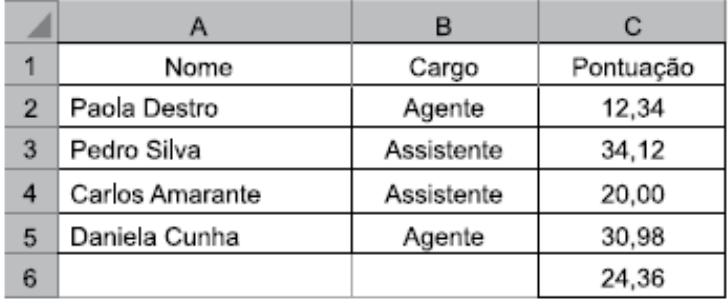

Para exibir um valor menos preciso na célula C6, exibindo menos casas decimais, o usuário pode utilizar a funcionalidade "Diminuir Casas Decimais" do grupo Número, da guia Página Inicial, representada pelo botão:

#### Parte superior do formulário

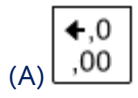

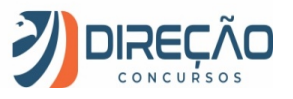

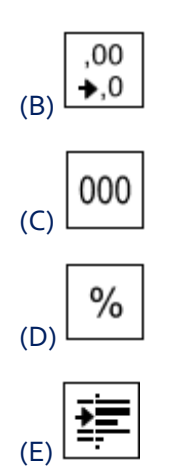

#### **8. (VUNESP – PCSP – Oficial Administrativo - 2014)**

Observe as duas figuras seguintes, que contêm parte de uma mesma planilha do MS-Excel 2010, em sua configuração padrão, em dois momentos: antes e depois da utilização do recurso que uniu as células A1 e B1 em uma célula maior e centralizou o conteúdo na nova célula.

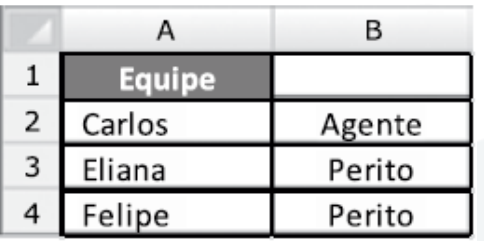

antes

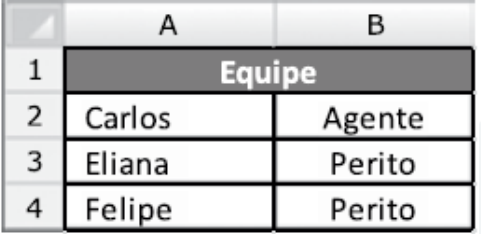

depois

Este recurso pertence ao grupo "Alinhamento" da guia "Início" e é representado pelo botão

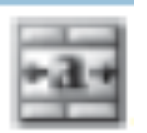

Assinale a alternativa que contém o nome do recurso utilizado.

- (A) Alinhar no Meio.
- (B) Centralizar.
- (C) Orientação.
- (D) Mesclar e Centralizar.

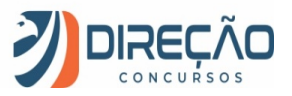

(E) Quebrar Texto Automaticamente

## **Gabarito**

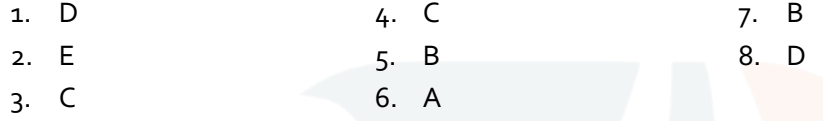

### **Resumo direcionado**

Veja a seguir um resumão que eu preparei com tudo o que vimos de mais importante nesta aula. Espero que você já tenha feito o seu resumo também, e utilize o meu para verificar se ficou faltando colocar algo  $\odot$  .

#### **EXCEL**

**XLSX** (extensão padrão)

**XLTX** (modelo) e **XLS** (versões 97-2003)

#### **PRINCIPAIS FUNCIONALIDADES**

**Formatação Condicional** - analisará o conteúdo da célula, de alguma forma, e aplicará o estilo definido pelo usuário para tal conteúdo.

**Classificar** – utilização de critérios nas colunas para ordenar os registros das linhas. Exemplo: atualizar lista de alunos da nota mais alta para a mais baixa.

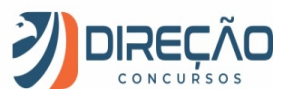

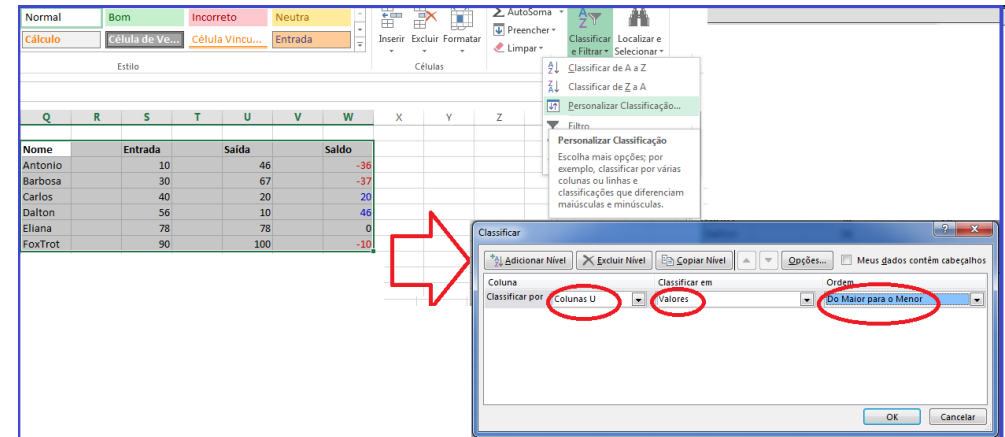

**Filtrar** – aplicação de critérios nas colunas para exibir somente as linhas que atendem ao critério.

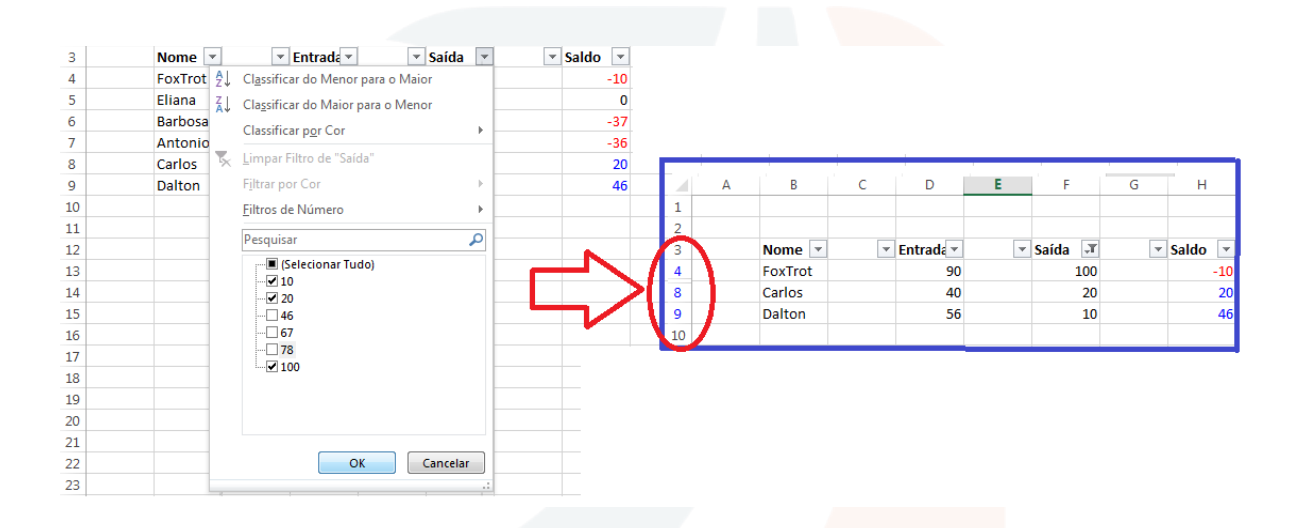

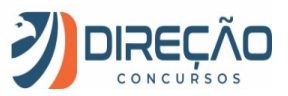